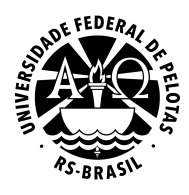

**PRÓ-REITORIA DE GESTÃO DA INFORMAÇÃO E COMUNICAÇÃO COORDENAÇÃO DE SISTEMAS DE INFORMAÇÃO SEÇÃO DE PROJETOS DE WEBSITES**

# **WordPress Institucional UFPel Manual do tema "UFPel 2.0"**

**Versão 20.2 Fevereiro de 2020**

# **Sumário**

#### **[Introdução](#page-2-0)**

[Configurações](#page-2-1) iniciais [Cabeçalho](#page-3-0) do site e cor de destaque [Informações](#page-5-0) de localização e contato [Compartilhamento](#page-6-0) Redes [sociais](#page-7-0) Opções do Menu [Principal](#page-9-0) [Configurações](#page-10-0) da página inicial

# [Acessibilidade](#page-11-0)

[Atalhos](#page-11-1) de teclado [Migalhas](#page-12-0) de pão

[Layout](#page-13-0) da página inicial [Módulo](#page-14-0) Lista de Posts Módulo [Imagem](#page-15-0) de Capa Módulo [Carrossel](#page-17-0) de Banners Módulo [Destaques](#page-20-0) Módulo [Manchete](#page-21-0) [Módulo](#page-22-0) Página Estática [Módulo](#page-23-0) Vitrine

#### **[Widgets](#page-26-0)**

Áreas de [widgets](#page-26-1) Widget Links [Destacados](#page-27-0) Widget [Destaques](#page-29-0) por categoria

[Modelo](#page-30-0) de post e página sem barra lateral

# <span id="page-2-0"></span>**Introdução**

**UFPel 2.0** é um tema para WordPress desenvolvido especialmente para os sites institucionais da Universidade Federal de Pelotas, implementando os padrões atuais de identidade visual da UFPel.

Visando atender às necessidades e particularidades de unidades acadêmicas e administrativas, o tema **UFPel 2.0** oferece diversas opções de personalização e adiciona novas funcionalidades ao WordPress, através de widgets e tipos de posts personalizados.

Este manual documenta os recursos específicos do tema **UFPel 2.0** e suas opções de configuração. Para orientações gerais sobre o WordPress Institucional UFPel, por favor consulte nossos outros guias disponíveis em [wp.ufpel.edu.br/tutoriais](http://wp.ufpel.edu.br/tutoriais/).

# <span id="page-2-1"></span>**1. Configurações iniciais**

Diversas informações básicas do site podem ser configuradas através da função **Personalizar**, acessada pelo menu *Aparência - Personalizar* no painel administrativo, como apontado na Figura 1.1.

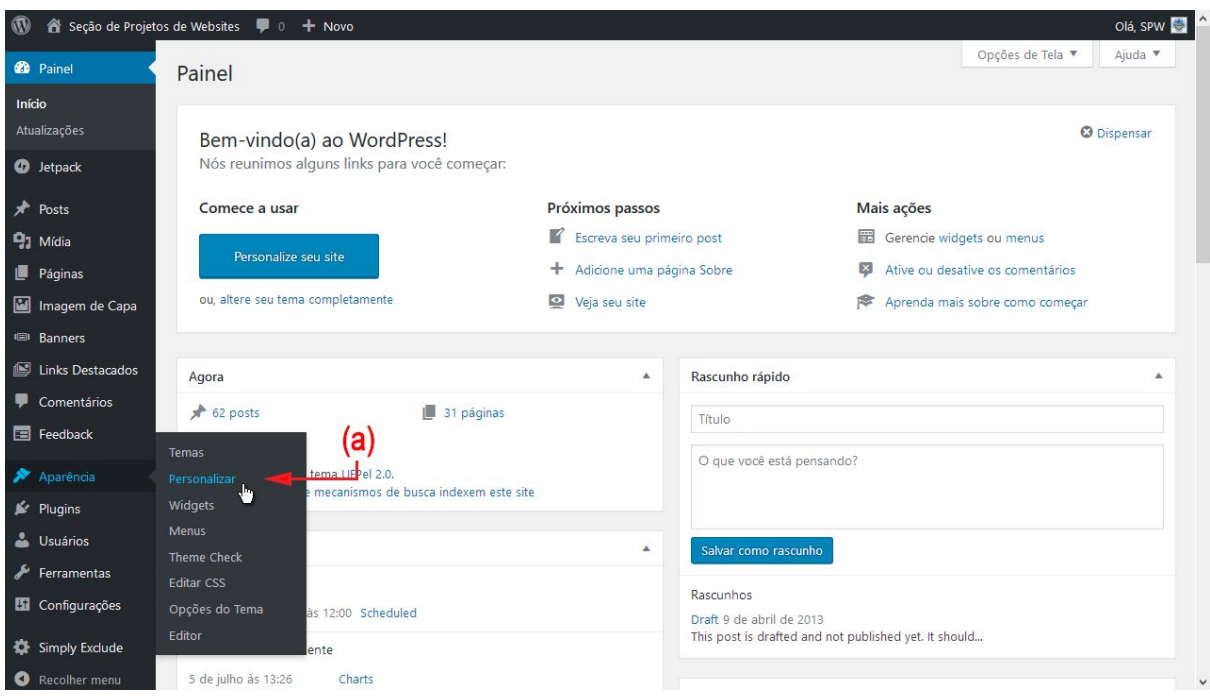

**Figura 1.1: Painel administrativo: (a) menu Aparência - Personalizar.**

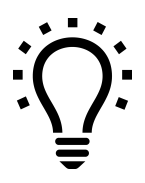

*Se você já houver efetuado login e estiver visualizando o site, também é possível acessar o Personalizar através do link Personalizar na barra superior.*

# <span id="page-3-0"></span>**1.1. Cabeçalho do site e cor de destaque**

As informações exibidas no cabeçalho do site e a cor utilizada nas áreas de destaque podem ser personalizadas clicando na seção **Identidade do site**, indicada na Figura 1.2(a), ou em um dos atalhos de edição, apontados na Figura 1.2(b).

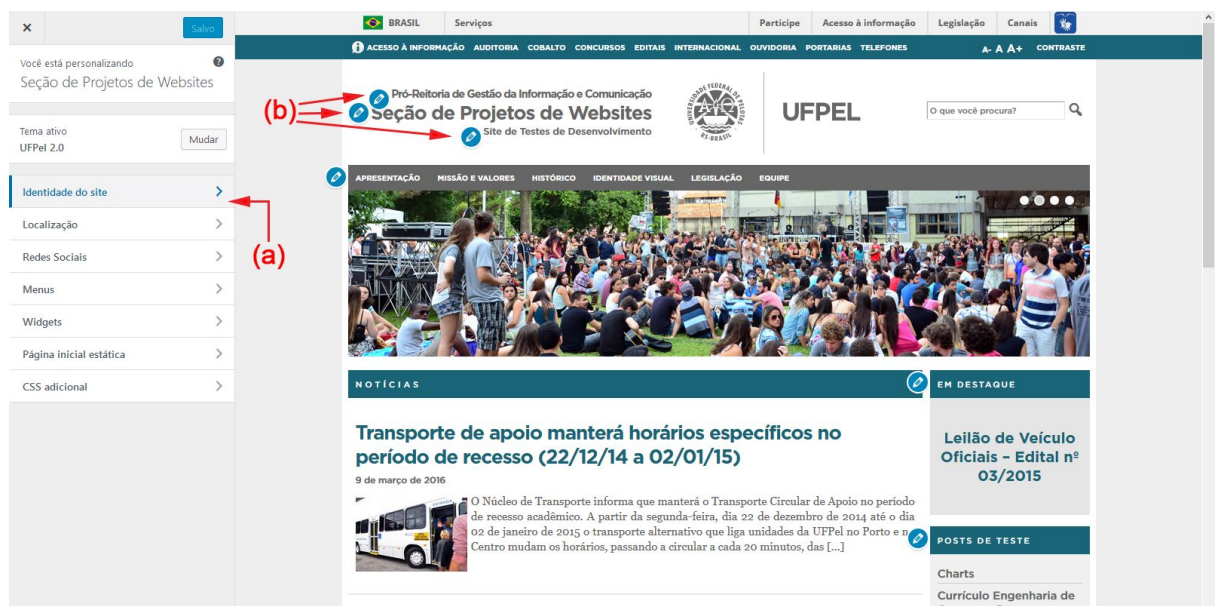

**Figura 1.2: Personalizar: (a) seções de configuração; (b) ícones de atalhos de edição.**

Todas as alterações podem ser visualizadas em tempo real na prévia do site, exibida no lado direito da tela. A Figura 1.3 apresenta as opções configuradas na seção **Identidade do site** e descritas na página seguinte.

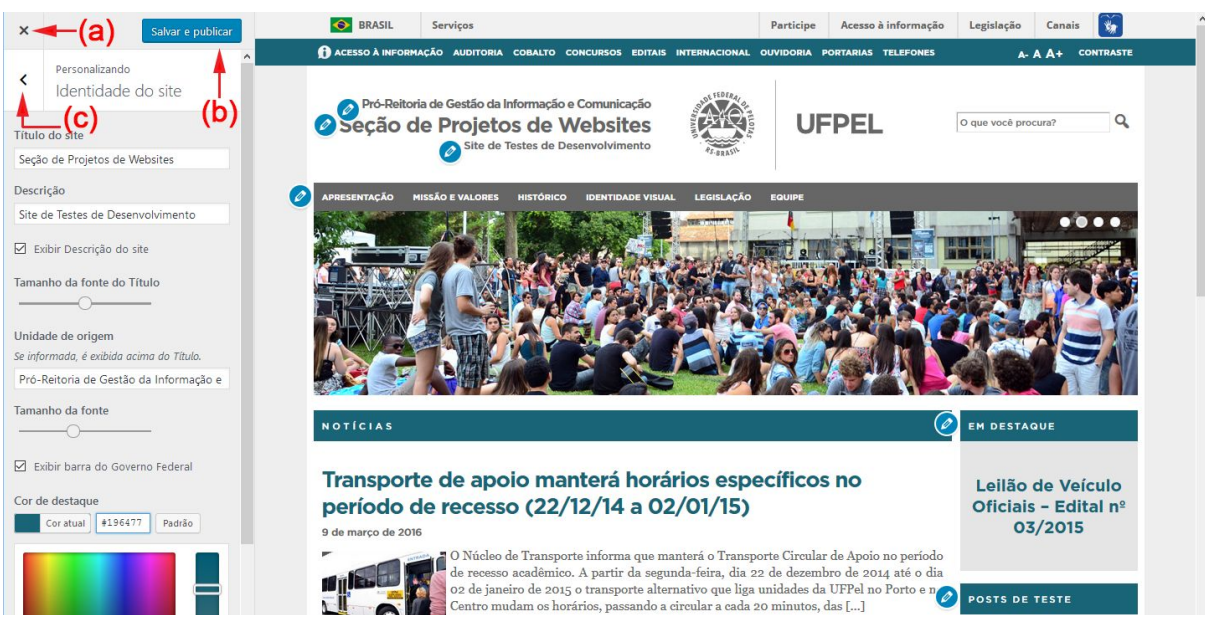

**Figura 1.3: Personalizar - seção Identidade do site: (a) cancelar alterações; (b) botão Salvar e publicar; (c) retornar às seções de configuração.**

**Título do site:** o título principal exibido no cabeçalho;

**Descrição:** a descrição é exibida abaixo do título, em letras menores. Para ativar a exibição no site, marque a opção **Exibir descrição**;

**Tamanho da fonte do Título:** permite ajustar o tamanho da fonte utilizada no título do site;

**Unidade de origem:** se especificada, será exibida acima do título do site. Também é possível ajustar o tamanho da fonte utilizada na Unidade de origem;

**Exibir barra do Governo:** configura se a barra de identidade visual do Governo Federal deve ser exibida no topo do site.

A **Cor de destaque** é utilizada nos títulos de posts, blocos de conteúdo e na barra superior do site. É possível escolher qualquer cor desejada através do seletor de cores, porém verifique se a cor selecionada oferece boa legibilidade também na área de rodapé do site, a qual possui fundo escuro. Ou utilize uma das 10 cores pré-definidas, clicando nos quadros menores abaixo do seletor.

Para cancelar as modificações, clique no **X** indicado na Figura 1.3(a); para efetivar as alterações no site, clique no botão **Salvar e publicar**. Para retornar às seções de configuração, clique na seta indicada na Figura 1.3(c).

# <span id="page-5-0"></span>**1.2. Informações de localização e contato**

Atualize as informações de localização e contato de sua unidade/departamento, na seção **Localização.** Nessa seção é possível definir um título para o bloco de informações e informar o nome do campus, endereço, telefone, e-mail e um link para visualização do mapa no Google Maps.

As informações são exibidas no rodapé do site, conforme ilustrado na Figura 1.4.

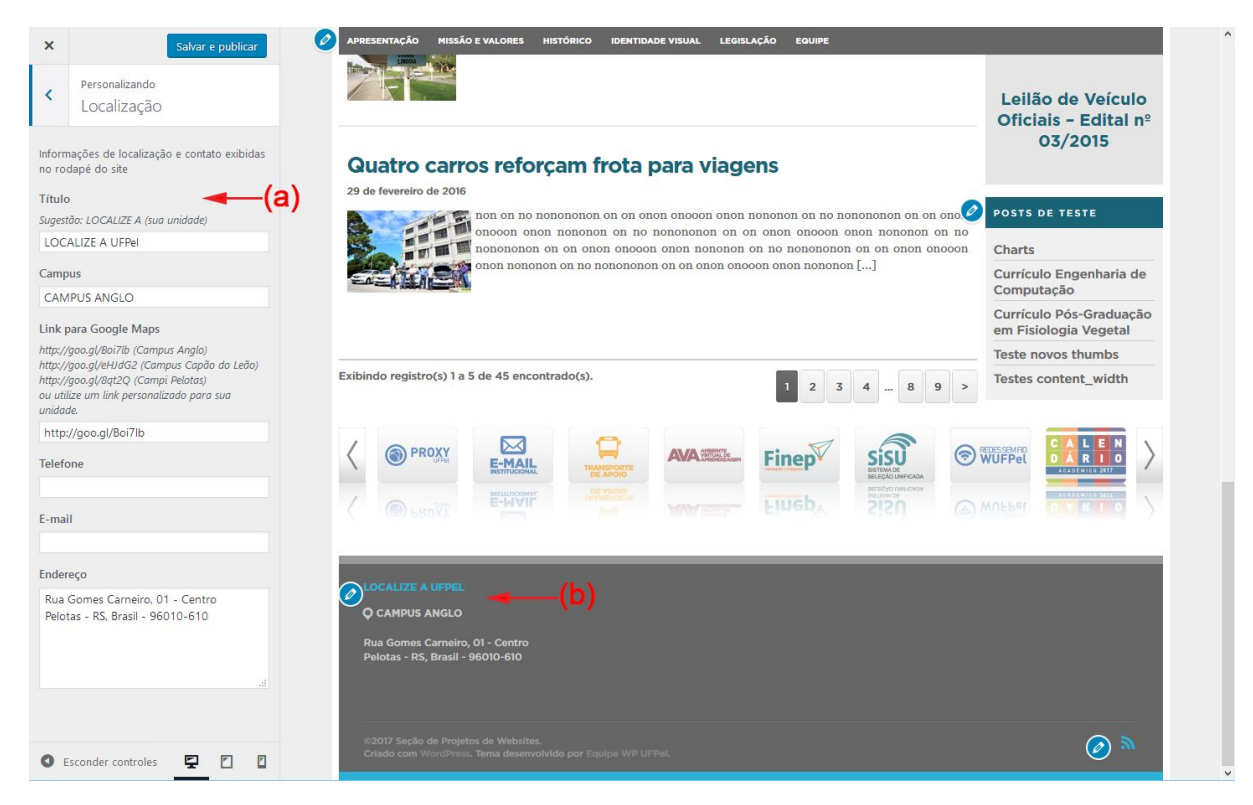

**Figura 1.4: Personalizar - Localização: (a) configuração de informações de localização e contato; (b) informações exibidas no rodapé do site.**

Caso necessite adicionar outras informações, poderá fazê-lo utilizando o widget de Texto nas duas áreas de widgets do rodapé do site. Consulte a **Seção 3** deste manual.

# <span id="page-6-0"></span>**1.3. Compartilhamento**

A Figura 1.5 apresenta a seção **Compartilhamento,** que permite configurar as seguintes opções de compartilhamento de conteúdo do site:

- Exibição, no rodapé, de link para o *feed* (ou fluxo) RSS de notícias do site, para ser utilizado em leitores RSS, como Feedly, Feedreader e outros;
- Imagem padrão utilizada no compartilhamento de posts e páginas que não contenham foto;
- Descrição padrão para o compartilhamento de páginas dinâmicas do site, como a página inicial, arquivo de posts e resultados de buscas.

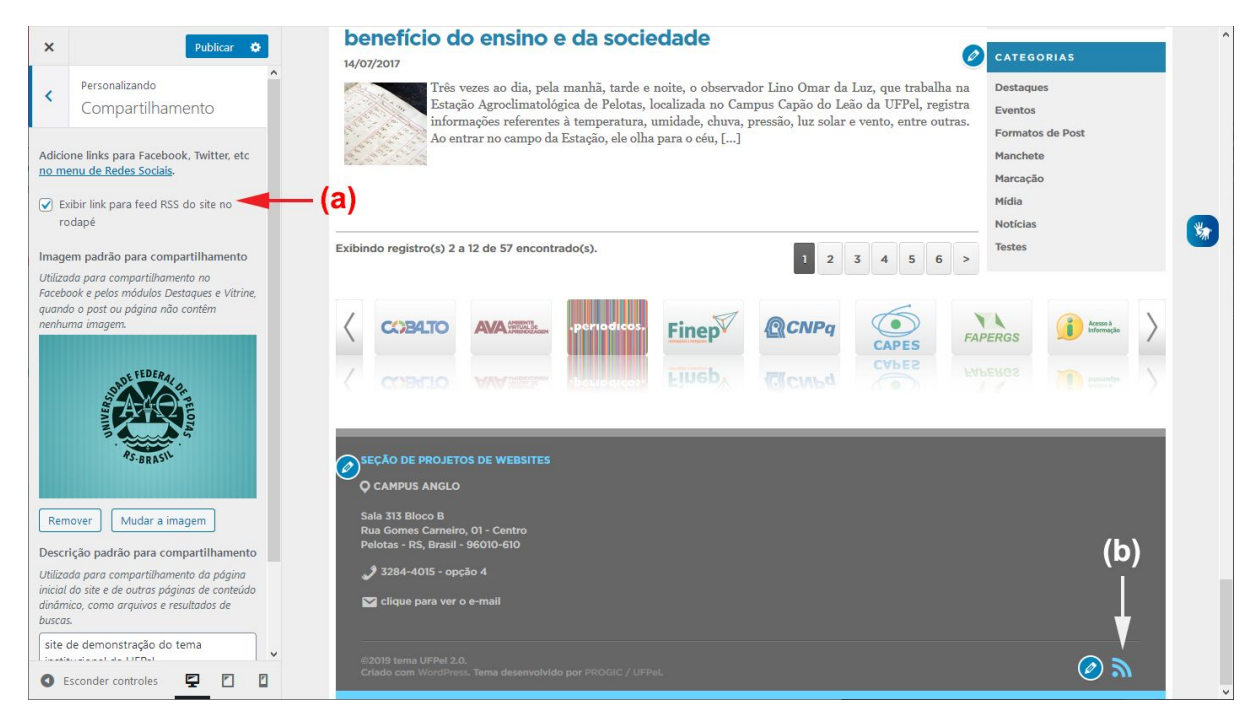

**Figura 1.5: Personalizar - seção Compartilhamento: (a) opções de configuração; (b) link para o** *feed* **RSS de notícias do site.**

#### <span id="page-7-0"></span>**1.4. Redes sociais**

Para adicionar links para redes sociais, acesse a seção **Menus,** e então **Ver todas as localizações.** Abaixo de **Redes Sociais,** clique em **Editar menu,** caso seu site já possua um menu de redes sociais, ou **Criar novo menu,** conforme a Figura 1.5.

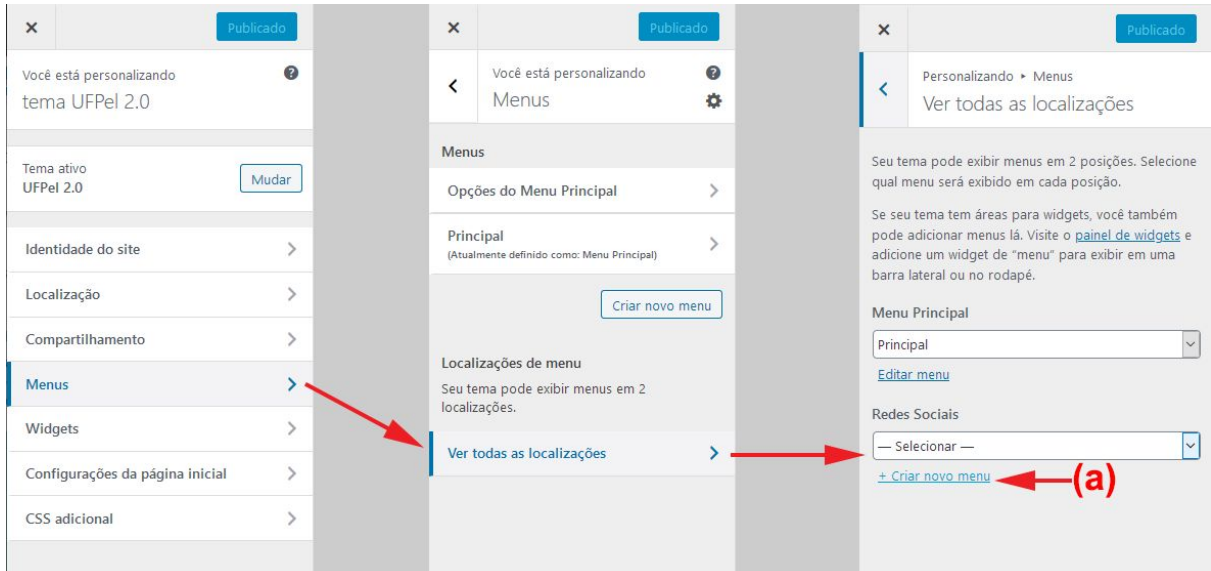

**Figura 1.5: Personalizar - Acesso ao menu de Redes Sociais: (a) opção para criar (ou editar) o menu.**

A Figura 1.6 ilustra o fluxo para a criação e edição do menu. Caso esteja criando um menu novo, dê um nome ao menu e clique no botão **Seguinte.**

Para editar o menu, clique em **Adicionar itens,** selecione a aba **Links personalizados,** indicado na Figura 1.6(a); insira o endereço (URL) e nome da rede social e clique no botão **Adicionar ao menu.**

| $\times$                                                                            | Publicado                                                                                                 | $\times$                 | Publicar                                                                                                    | Q Pesquisar items do menu                 |                                                     | Q Pesquisar items do menu        |                         |
|-------------------------------------------------------------------------------------|----------------------------------------------------------------------------------------------------|--------------------------|----------------------------------------------------------------------------------------------------|-------------------------------------------|-----------------------------------------------------|----------------------------------|-------------------------|
| $\overline{\phantom{0}}$                                                            | Personalizando > Menus<br>Novo menu                                                                       | $\overline{\phantom{a}}$ | Personalizando • Menus<br>redes sociais                                                                                                  | (a)<br>Links personalizados               | $\overline{\mathbf{v}}$                             | Links personalizados             |                         |
| Nome do menu<br>redes sociais                                                       |                                                                                                    |                          | Nome do menu<br>redes sociais                                                                                                    | Páginas<br>$+$ Início                     | $\blacktriangle$<br>$\lambda$<br>Link personalizado | URL<br>Texto do link<br>Facebook | https://facebook.com    |
| Se seu tema tem múltiplos menus, dar nomes<br>claros a eles ajudará a gerenciá-los. |                                                                                                    |                          | É hora de adicionar alguns links! Clique em<br>"Adicionar Itens" para começar a colocar<br>páginas, categorias e links personalizados no | + Página de exemplo<br>+ Formatos de post | Página<br>Página                                    | מו<br>Páginas                    | Adicionar ao menu       |
|                                                                                     | Localizações de menu<br>Onde você quer exibir este menu?<br>(Se você planeja usar um widget de menu, pule |                          | seu menu. Adicione quantos itens quiser.<br>+ Adicionar Itens                                                                            | $+$ Disciplinas<br>+ Página de Exemplo    | Página<br>Página                                    | Posts                            | $\overline{\mathbf{v}}$ |
| este passo.)                                                                        | Menu Principal (Atual: Principal)                                                                         |                          | Localizações de menu<br>Seu menu é exibido aqui. Se preferir mudar                                                                       | Adicionar nova página                     | $\ddot{ }$<br>+ Adicionar                           | Categorias<br>Tags               |                         |
|                                                                                     | $\triangledown$ Redes Sociais<br>Clique em "Próximo" para começar a adicionar                             |                          | isso, escolha outra localização.<br>Menu Principal (Atual: Principal)                                                                    | Posts                                     | $\overline{\mathbf{v}}$                             |                                  |                         |
|                                                                                     | links ao seu novo menu.<br>Sequinte                                                                       |                          | Redes Sociais (Atual: redes sociais)<br>Opções do menu                                                                                   | Categorias<br>Tags                        | $\overline{\mathbf{v}}$<br>$\overline{\mathbf{v}}$  |                                  |                         |
|                                                                                     |                                                                                                    |                          | Adicionar novas páginas de nível superior<br>automaticamente.                                                                            |                                           |                                                     |                                  |                         |
|                                                                                     |                                                                                                    | <b>Excluir menu</b>      |                                                                                                    |                                           |                                                     |                                  |                         |

**Figura 1.6: Personalizar - menu de Redes Sociais: (a) Links personalizados; (b) Adicionar ao menu.**

A Figura 1.7 ilustra: (a) links personalizados inseridos no menu e (b) os links exibidos no rodapé do site. Para salvar as alterações, clique no botão **Publicar,** indicado na Figura 1.7(c).

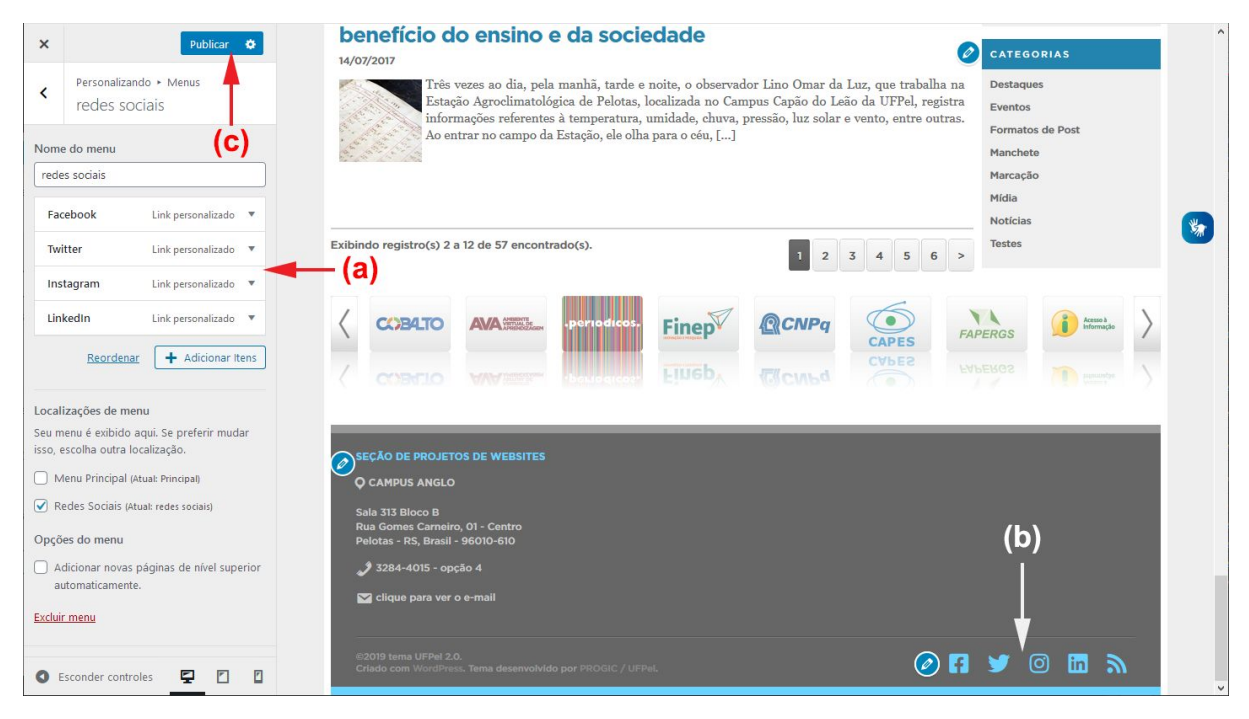

**Figura 1.7: Personalizar - menu Redes Sociais: (a) itens no menu; (b) links no rodapé; (c) botão Publicar.**

Veja abaixo os serviços atualmente reconhecidos. Endereços não identificados serão exibidos com um ícone genérico de compartilhamento.

- feeds RSS (links contendo / feed)
- endereços de e-mail (links iniciando com mailto:)
- Facebook
- Flickr
- Github
- Gitlab
- Instagram
- Last.fm
- LinkedIn
- Skype
- Soundcloud
- Spotify
- **Twitter**
- **Vimeo**
- WhatsApp
- Youtube

## <span id="page-9-0"></span>**1.5. Opções do Menu Principal**

Na seção **Menus,** acesse o item **Opções do Menu Principal** para configurar algumas opções de formatação e exibição do menu, conforme ilustrado na Figura 1.8.

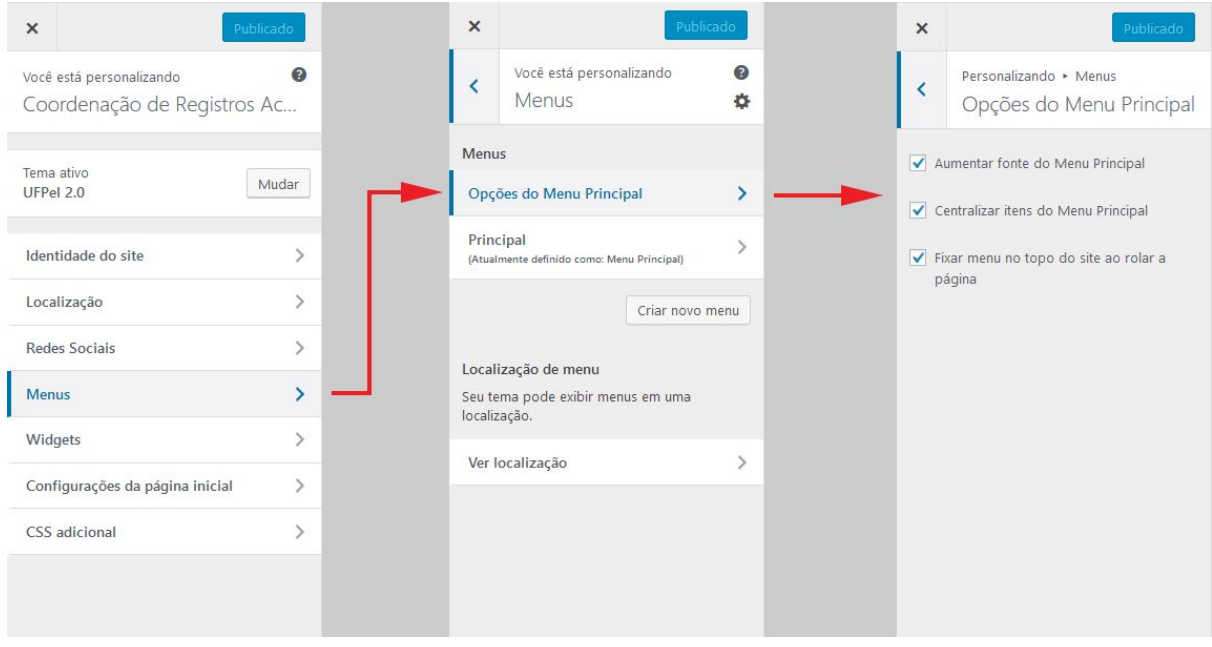

**Figura 1.8: Personalizar > Menus > Opções do Menu Principal**

As seguintes opções de formatação e exibição estão disponíveis:

- **Aumentar fonte do Menu Principal** recomenda-se deixar esta opção marcada, por questões de acessibilidade;
- **Centralizar itens do Menu Principal** desmarque para alinhar os itens do menu à esquerda;
- **Fixar menu no topo do site ao rolar a página** em menus muito extensos, a posição fixa pode impossibilitar o acesso a alguns itens do menu. Desmarque esta opção para evitar o problema.

# <span id="page-10-0"></span>**1.6. Configurações da página inicial**

Nessa seção é possível configurar a página inicial do site para exibir os posts mais recentes (configuração padrão), ou um conteúdo estático, conforme apresentado na Figura 1.9.

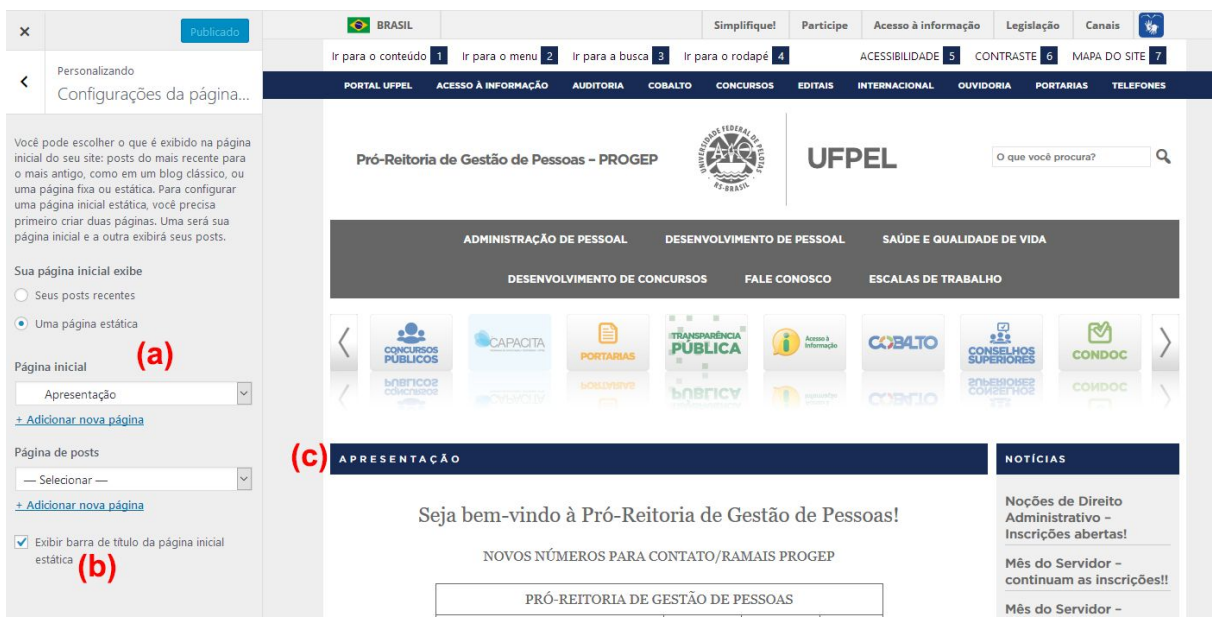

**Figura 1.9: Configurações da página inicial: (a) configuração da página estática; (b) opção de exibição do título; (c) barra de título na página inicial do site**

A exibição de notícias na página inicial geralmente é a opção mais indicada, pois confere um caráter mais dinâmico ao site e permite aos usuários verificarem rapidamente as novidades desde sua última visita. Caso seja necessário adicionar informações fixas na página inicial, recomenda-se utilizar o **Módulo Página Estática** no layout do tema (consulte a **Seção 3** deste manual).

Em alguns tipos de site, entretanto, o uso de uma página inicial estática pode ser a solução mais adequada. Nestes casos, a opção indicada na Figura 1.9(b) permite ocultar a barra de título da página inicial, caso desejado.

# <span id="page-11-0"></span>**2. Acessibilidade**

O tema UFPel 2.0 implementa as principais recomendações de acessibilidade para web e atende às diretrizes do Modelo de Acessibilidade em Governo Eletrônico (eMAG), do Governo Brasileiro.

A tecla *Tab* pode ser utilizada para navegar por todos os links do site, destacando o item atualmente em foco com um contorno vermelho.

O menu principal do site é totalmente navegável através do teclado, conforme a recomendação WAI-ARIA (*Web Accessibility Initiative – Accessible Rich Internet Applications*) do World Wide Web Consortium (W3C). Uma vez que o foco esteja no menu, o usuário pode utilizar as teclas de setas para movimentar-se entre os itens e a barra de espaço para acessar subníveis.

A Figura 2.1 ilustra outros recursos de acessibilidade: (a) barra de atalhos de teclado conforme o padrão eMAG; e (b) navegação por "migalhas de pão". Estes recursos são detalhados a seguir.

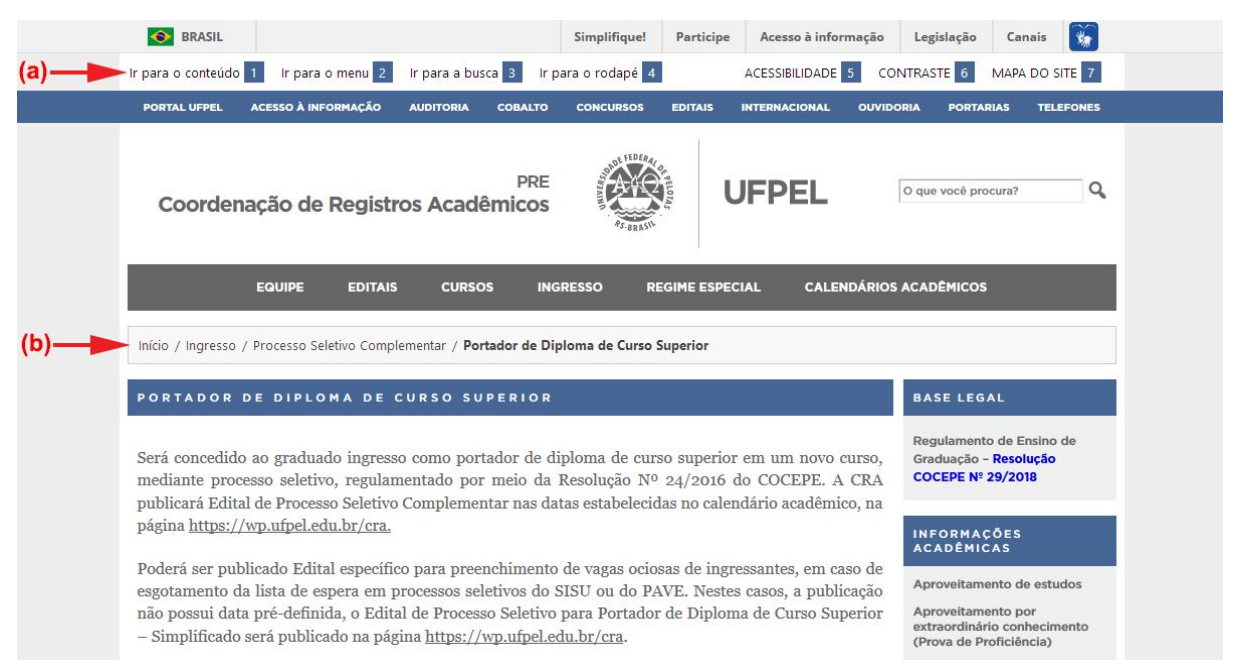

**Figura 2.1: Acessibilidade no Tema UFPel 2.0: (a) Barra de atalhos; (b) "Migalhas de pão"**

# <span id="page-11-1"></span>**2.1. Atalhos de teclado**

Os atalhos de teclado fornecem acesso rápido às principais áreas do site, através das teclas *Alt* **+ número** (navegadores Chrome e Edge) ou *Alt + Shift* **+ número** (Firefox). As teclas de atalho funcionam em qualquer página do site, conforme descrição abaixo:

- **1. Ir para o conteúdo -** move o foco para o início do conteúdo principal da página, pulando o cabeçalho e o menu;
- **2. Ir para o menu -** move o foco para o primeiro item do menu principal do site;
- **3. Ir para a busca -** move o foco para o campo de busca do site;
- **4. Ir para o rodapé -** move o foco para o rodapé do site, onde geralmente encontram-se as informações de localização e contato;
- **5. ACESSIBILIDADE -** acessa a página de documentação dos recursos de acessibilidade para os visitantes do site;
- **6. CONTRASTE -** ativa o modo de alto contraste de cores, para melhorar a visualização do site para pessoas com baixa visão ou cromodeficiências;
- **7. MAPA DO SITE -** exibe uma lista de todas as páginas publicadas no site, mesmo aquelas que não constam do menu principal.

Algumas dicas para melhorar o mapa de seu site:

- Para evitar a exibição de páginas com conteúdo desatualizado ou não finalizado, marque-as com o status "Rascunho" ou visibilidade "Privado";
- Utilize "páginas-mãe" para organizar hierarquicamente as páginas e melhorar a visualização do mapa em sites com muito conteúdo.

#### <span id="page-12-0"></span>**2.2. Migalhas de pão**

As "migalhas de pão" são um mecanismo de navegação que permite ao usuário identificar o caminho percorrido no site para chegar até a página que está sendo visualizada no momento.

Caso o site utilize um menu personalizado, o caminho é inferido a partir da estrutura do menu principal; caso contrário, é utilizada a hierarquia de páginas mães e filhas.

Nos posts, as migalhas de pão indicam o ano, mês e dia de publicação do post visualizado, permitindo acesso ao arquivo de todos os posts publicados no período.

# <span id="page-13-0"></span>**3. Layout da página inicial**

O tema UFPel 2.0 possui um exclusivo editor de layout da página inicial do site, o qual permite configurar a página de forma visual, utilizando módulos de conteúdo. Este recurso é acessado através do menu *Aparência* - *Opções do Tema*, no painel administrativo do site.

A tela de layout apresenta duas colunas, conforme ilustrado na Figura 3.1: na coluna da esquerda encontram-se os módulos disponíveis para montagem do layout; na coluna na direita estão os módulos atualmente ativos no site.

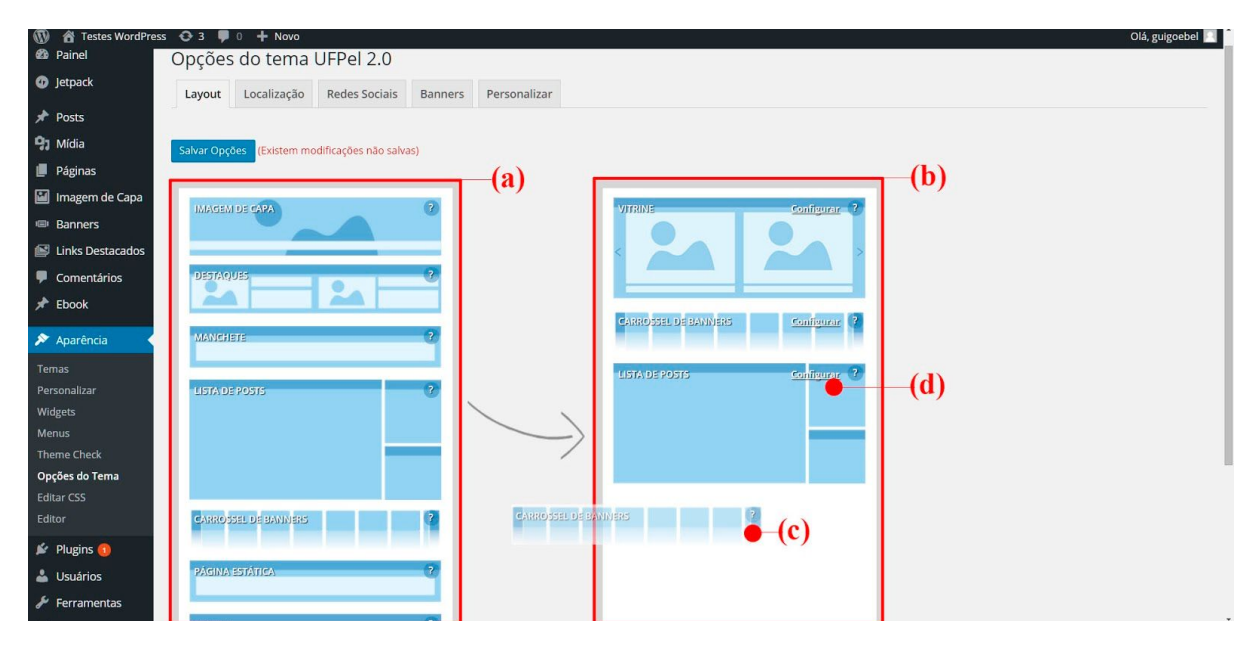

**Figura 3.1: Opções do Tema - Layout: (a) módulos de conteúdo disponíveis; (b) layout ativo no site; (c) módulo sendo adicionado; (d) acesso à configuração do módulo.**

Para adicionar módulos ao layout do site, clique e arraste um módulo da coluna da esquerda para a coluna da direita. É possível também reposicionar os módulos na ordem desejada. Para remover um módulo do layout, arraste-o para fora.

Os módulos ativos no site podem ser configurados ao clicar no link **Configurar** de cada módulo, como indicado na Figura 3.1(d). Para salvar as alterações, clique no botão **Salvar Opções**.

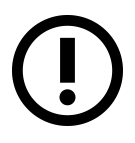

*Para a exibição correta do layout personalizado, a página inicial de seu site não pode estar configurada para exibir uma página estática. Consulte a Seção 1.5 deste manual para configurações da página inicial.*

A seguir serão apresentados os módulos de conteúdo disponíveis, e suas opções de configuração.

# <span id="page-14-0"></span>**3.1. Módulo Lista de Posts**

O módulo **Lista de Posts** é inserido por padrão no layout quando o site é criado. Este módulo exibe os posts mais recentes do site e a barra lateral de widgets na coluna da direita, conforme ilustrado na Figura 3.2.

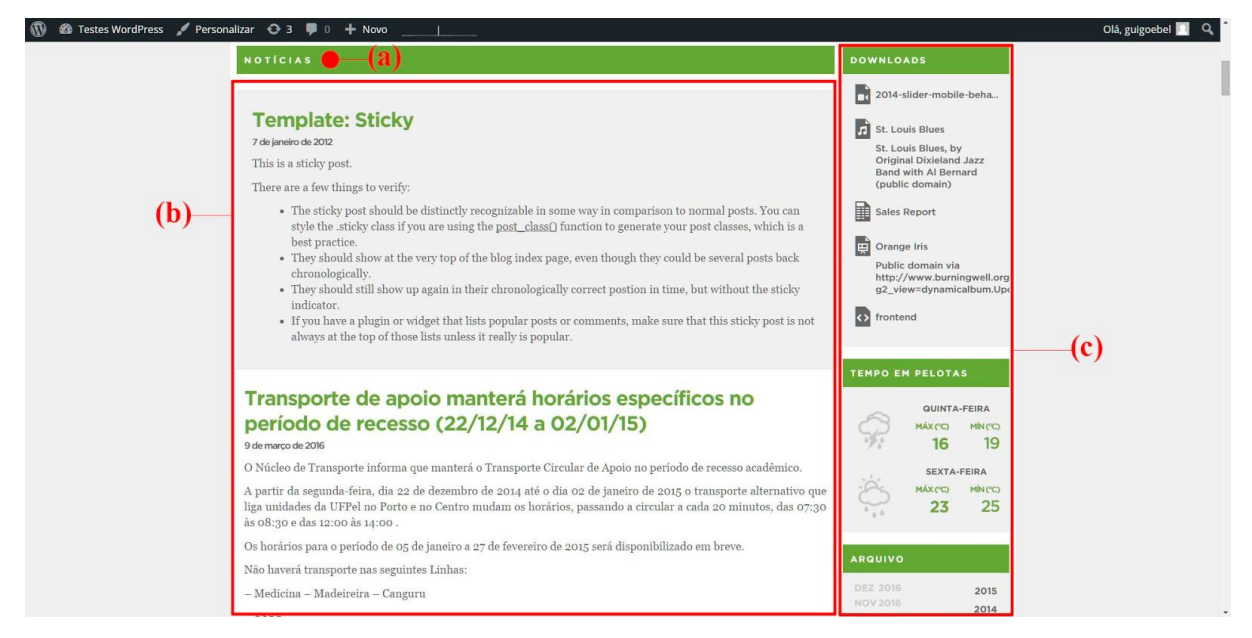

**Figura 3.2: Módulo Lista de Posts: (a) título; (b) lista de posts; (c) barra lateral de widgets.**

A Figura 3.3 ilustra a configuração do módulo. O **Título do bloco** especifica o título exibido no cabeçalho da lista de posts no site (Fig. 3.2(b)). A opção **Exibir** seleciona a exibição do texto completo ou apenas o resumo de cada post na lista.

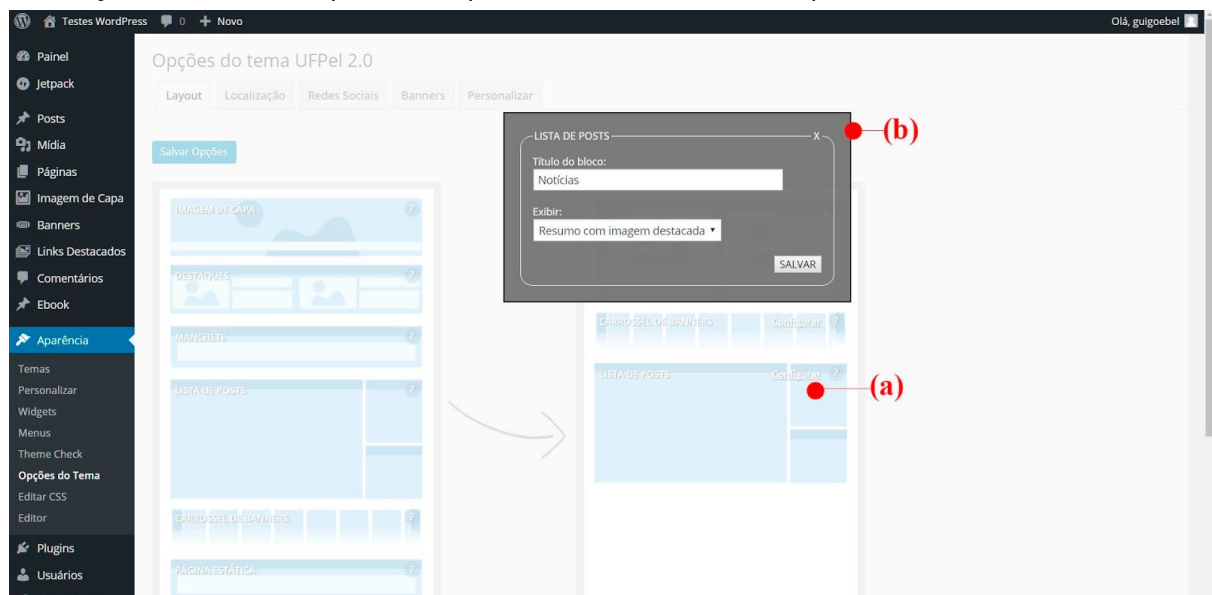

**Figura 3.3: Opções do Tema - Layout: (a) link de configuração do módulo; (b) opções de configuração.**

Para salvar alterações, clique no botão *Salvar* na janela de configuração e, após, no botão *Salvar Opções* na tela de layout.

# <span id="page-15-0"></span>**3.2. Módulo Imagem de Capa**

As imagens de capa podem ser utilizadas para complementar a identidade visual do site, ou para publicar conteúdo com grande destaque. Este módulo permite a exibição de uma ou mais imagens, tanto na página de entrada do site quanto nas páginas internas.

A Figura 3.4 demonstra a aplicação do módulo **Imagem de Capa** no site, destacando o seletor e a barra de título sobre a imagem, ambos opcionais.

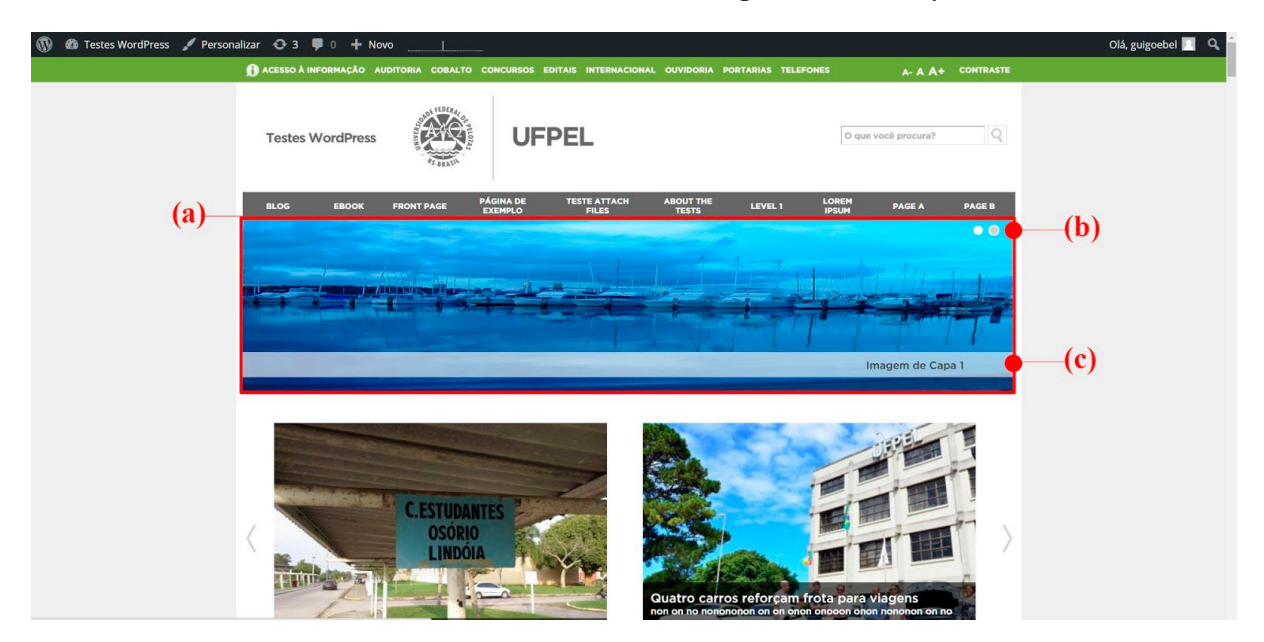

**Figura 3.4: Site de exemplo: (a) imagem de capa; (b) seletor de imagens; (c) título da imagem.**

A Figura 3.5 apresenta a janela de configuração do módulo.

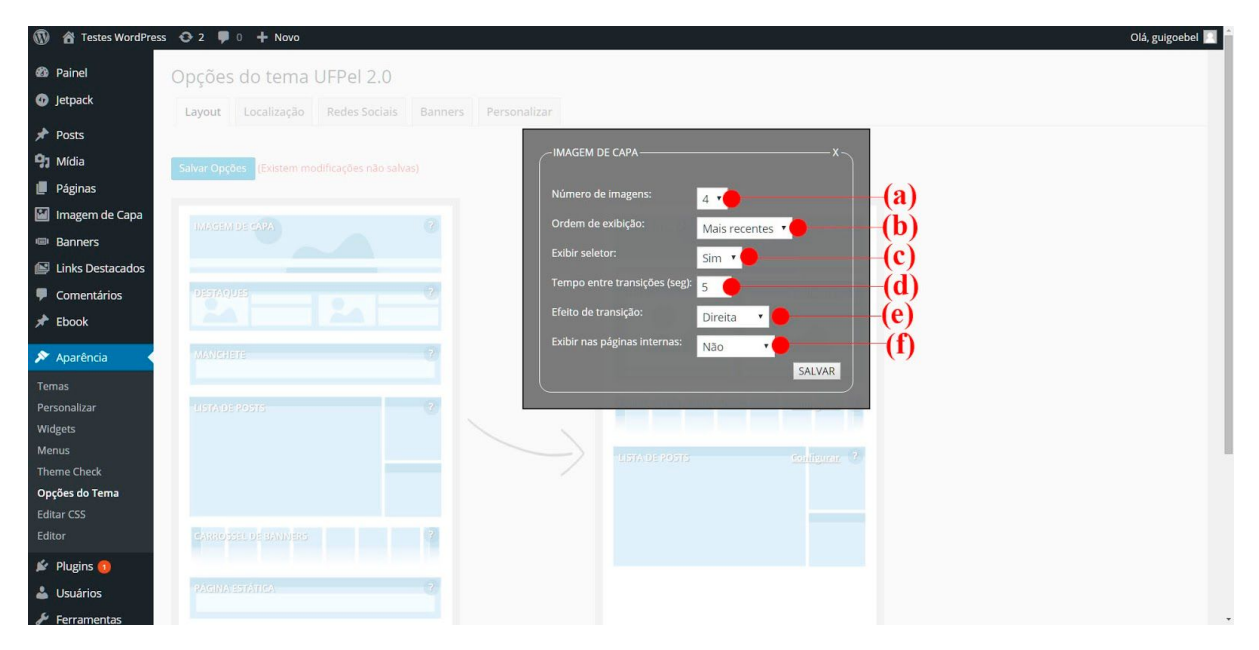

**Figura 3.5: Opções de configuração do módulo Imagem de Capa.**

O módulo Imagem de Capa possui as seguintes opções de configuração:

(a) **Número de imagens:** seleciona quantas imagens serão exibidas no site;

(b) **Ordem de exibição:** permite exibir as imagens em ordem cronológica (mais recentes antes) ou aleatória (cada acesso gera uma ordem diferente);

(c) **Exibir seletor:** seleciona se deve ou não ser exibido o seletor, que permite ao visitante do site trocar as imagens manualmente;

(d) **Tempo entre transições (seg):** configura o tempo, em segundos, que cada imagem fica visível;

(e) **Efeito de transição:** seleciona se a transição entre as imagens deve ocorrer através de deslocamento para a direita, para a esquerda ou através de *fade* (uma imagem desaparece enquanto a outra começa a surgir);

(f) **Exibir nas páginas internas:** configura se o módulo deve ser exibido também no cabeçalho ou no rodapé de posts e páginas internas do site.

Para salvar as configurações clique em **Salvar** na janela de configuração e, após, no botão **Salvar Opções** na tela de layout.

As imagens a serem exibidas no site devem ser adicionadas através do menu *Imagem de Capa* – *Adicionar nova.* Esta página é apresentada na Figura 3.6.

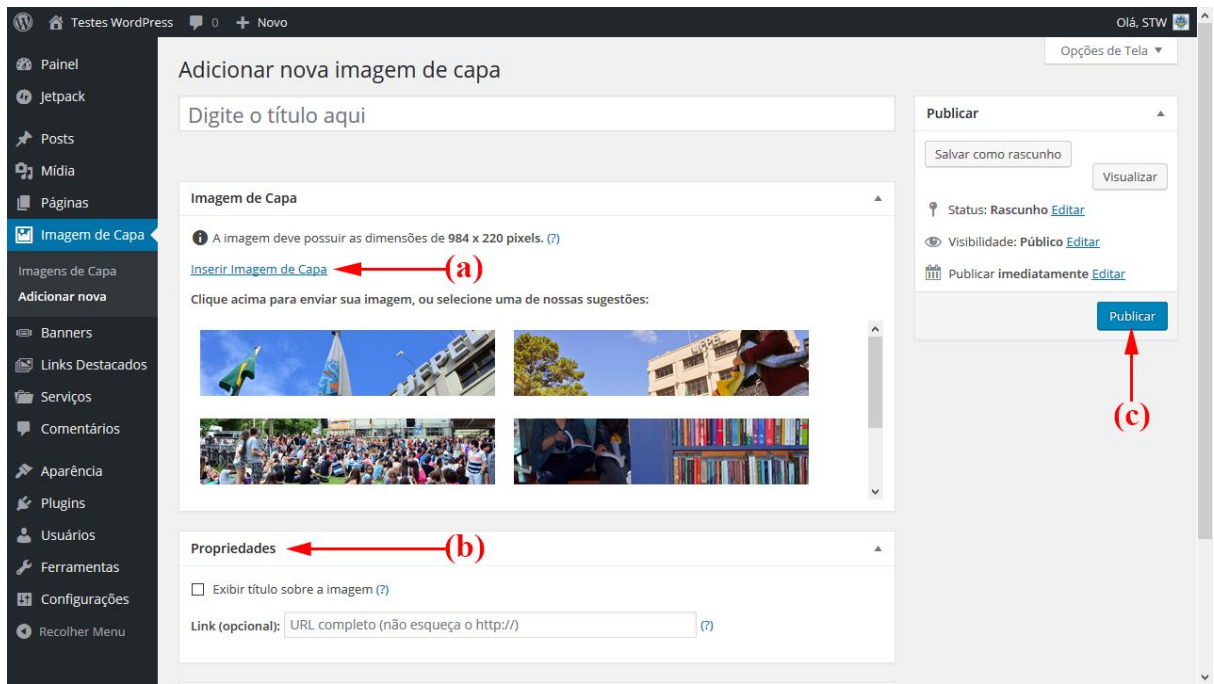

**Figura 3.6: Imagem de Capa - Adicionar Nova: (a) inserir Imagem de Capa; (b) quadro de Propriedades; (c) botão Publicar.**

Adicione a imagem desejada clicando em *Inserir Imagem de Capa*, indicado na Figura 3.6(a), ou utilize uma das imagens sugeridas, clicando sobre ela.

No quadro **Propriedades**, indicado na Figura 3.6(b), encontram-se opções adicionais de configuração. Marque a opção **Exibir título sobre a imagem** se desejar que o título desta imagem seja exibido sobre ela, no site.

O campo **Link** permite especificar, opcionalmente, um endereço (URL) a ser acessado quando o usuário clicar nesta imagem de capa. O endereço pode ser de um post ou página do próprio site, ou um site externo.

Para salvar a imagem, clique no botão *Publicar*, indicado na Figura 3.6(c).

Podem ser adicionadas quantas imagens forem desejadas, clicando em *Adicionar Nova*. O número de imagens exibidas no site pode ser ajustado na configuração do módulo de layout, nas Opções do Tema, conforme apresentado anteriormente na Figura 3.5(a).

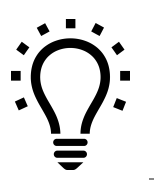

*A Coordenação de Comunicação Social da UFPel elabora imagens sob medida para utilização nos sites institucionais. As solicitações podem ser encaminhadas através do e-mail publicidade.ccs@ufpel.edu.br.*

# <span id="page-17-0"></span>**3.3. Módulo Carrossel de Banners**

O módulo **Carrossel de Banners** cria uma galeria rotativa de pequenas imagens (banners) com links para serviços ou sites externos, aos quais se deseja dar maior visibilidade no site.

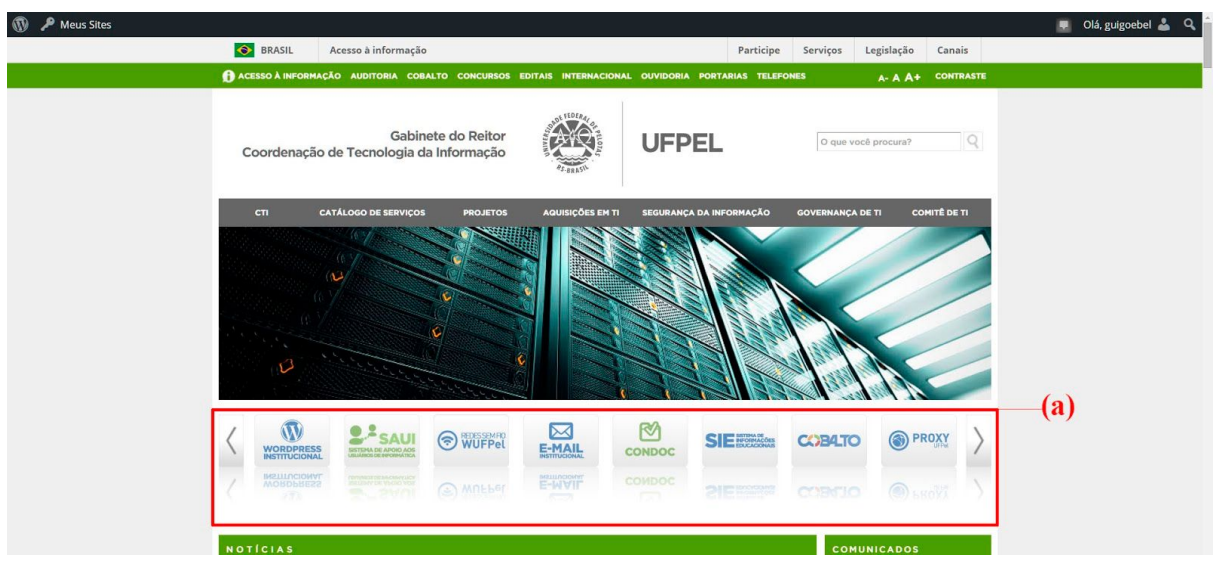

A Figura 3.7 demonstra a aplicação do módulo Carrossel de Banners no site.

**Figura 3.7: Site de exemplo: (a) Carrossel de banners.**

A Figura 3.8 apresenta a configuração do módulo, onde é possível selecionar a exibição do carrossel também no rodapé ou cabeçalho das páginas internas do site.

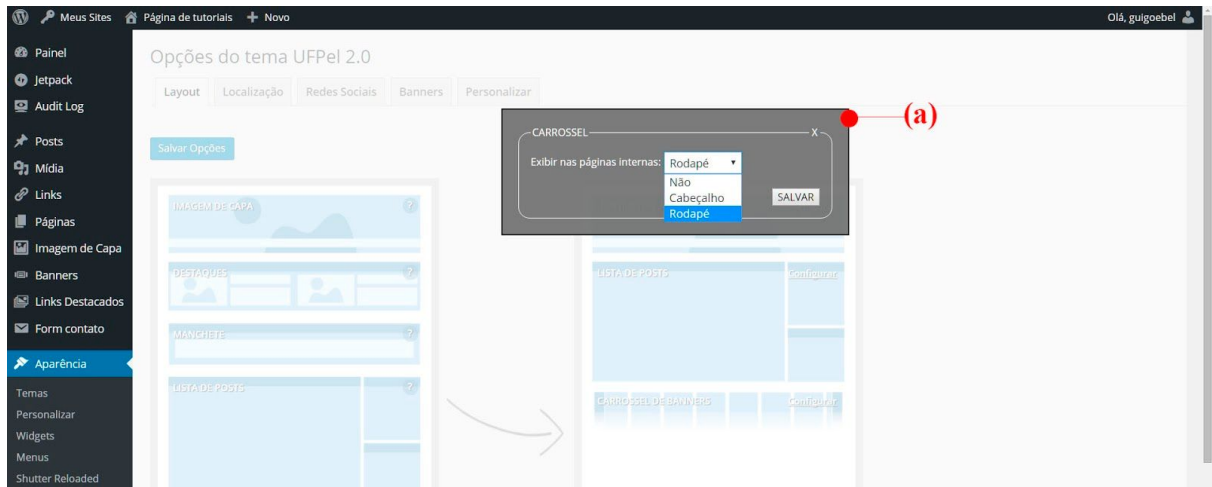

**Figura 3.8: Opções do Tema - Layout: (a) configuração do módulo Carrossel de Banners.**

Após adicionar o módulo ao layout do site, acesse o menu *Aparência* - *Opções do Tema*, e clique na aba **Banners**, para selecionar os banners que deseja exibir no site. O conteúdo desta aba é apresentado na Figura 3.9.

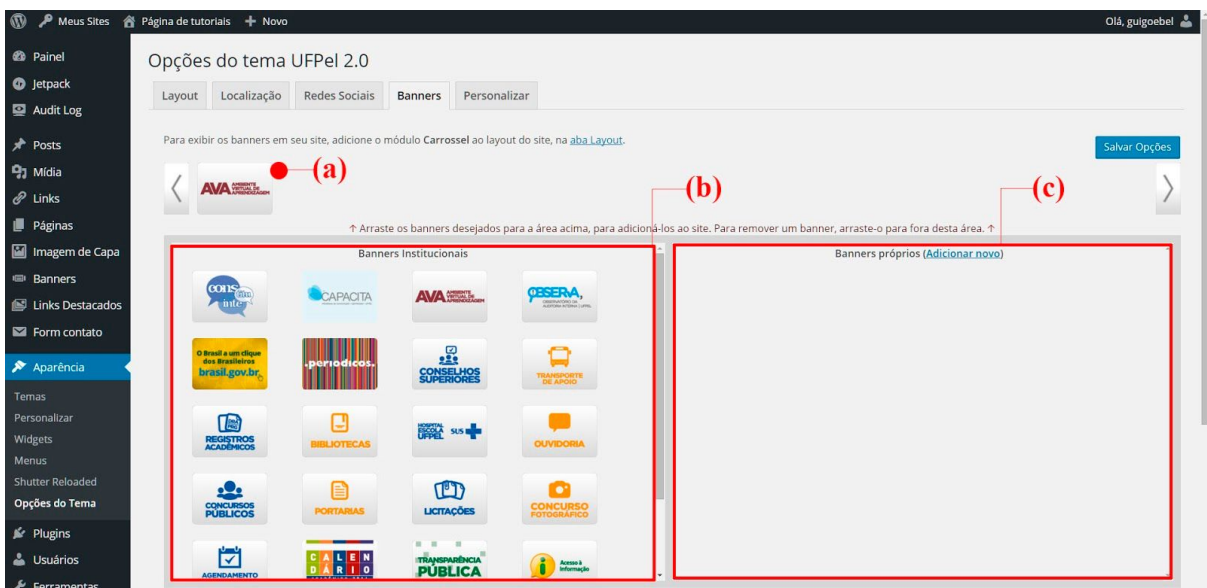

**Figura 3.9: Opções do tema - aba Banners: (a) carrossel de banners; (b) quadro de banners institucionais; (c) quadro de banners do site.**

A área superior, indicada na Figura 3.9(a), é uma prévia de como o carrossel de banners será exibido no site. Abaixo desta área, encontram-se dois quadros de conteúdo. O quadro da esquerda contém banners institucionais, fornecidos pelo Portal da UFPel. O quadro da direita contém os banners cadastrados no próprio site.

Arraste os banners desejados, de qualquer um dos quadros, para o carrossel de banners. É possível também ordenar os banners livremente dentro do carrossel.

Para salvar as alterações, clique no botão **Salvar Opções**.

Para criar um novo banner, acesse o menu *Banners* - *Adicionar novo*. A página de edição de banners é apresentada na Figura 3.10.

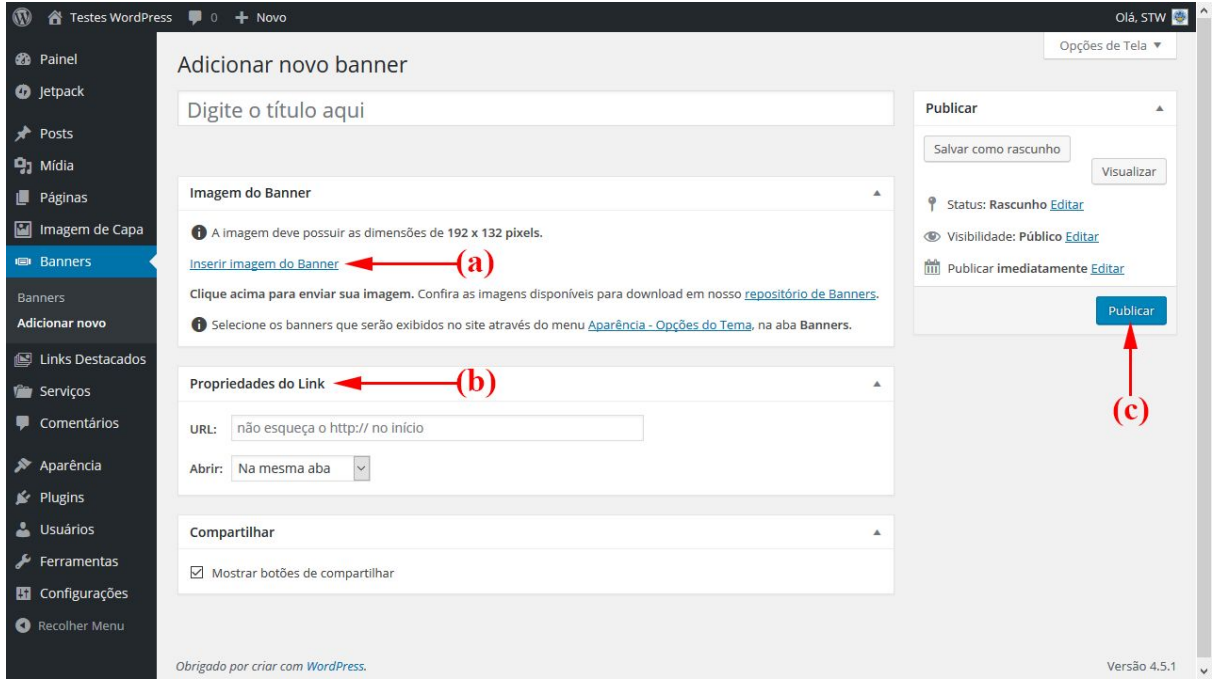

**Figura 3.10: Banners - Adicionar Novo: (a) inserir imagem do Banner; (b) quadro Propriedades do Link; (c) botão Publicar.**

Para inserir a imagem do banner clique em *Inserir imagem do Banner*, no quadro **Imagem do Banner**, indicado na Figura 3.10(a). A imagem deve possuir as dimensões de **192x132 pixels**.

No quadro **Propriedades do Link**, especifique o endereço completo (URL) que será acessado ao clicar no banner, e se deseja que a página de destino seja aberta na mesma aba ou em uma nova aba do navegador.

Para salvar as informações do banner, clique no botão *Publicar*. O novo banner ficará disponível para ser adicionado ao carrossel, em *Aparência - Opções do Tema* na aba *Banners*.

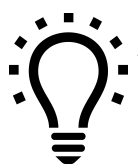

*A Coordenação de Comunicação Social da UFPel elabora banners sob medida para utilização nos sites institucionais. As solicitações podem ser encaminhadas através do e-mail publicidade.ccs@ufpel.edu.br.*

### <span id="page-20-0"></span>**3.4. Módulo Destaques**

O módulo **Destaques** exibe os últimos posts da categoria selecionada, com resumo do texto e a respectiva imagem destacada, conforme Figura 3.11.

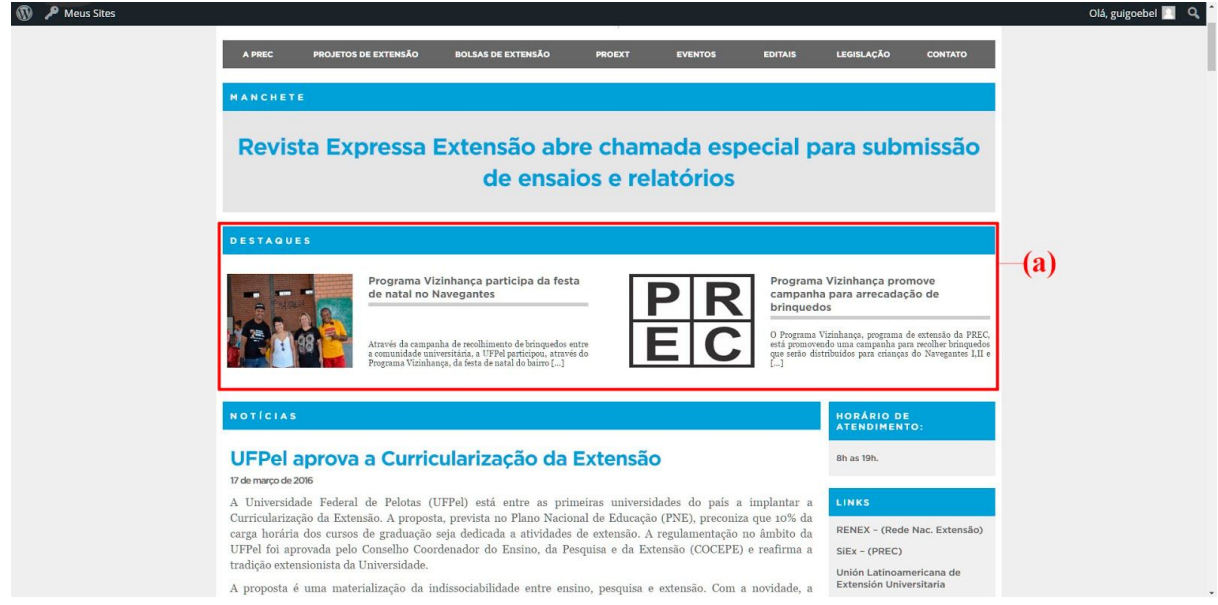

**Figura 3.11: Site de exemplo: (a) módulo Destaques.**

Caso um post não possua imagem destacada, será utilizada a imagem padrão de compartilhamento (consulte Seção 1.3 deste manual).

Para ativar a exibição no site, acesse a aba **Layout** das opções do tema e arraste o módulo **Destaques** para a coluna de layout.

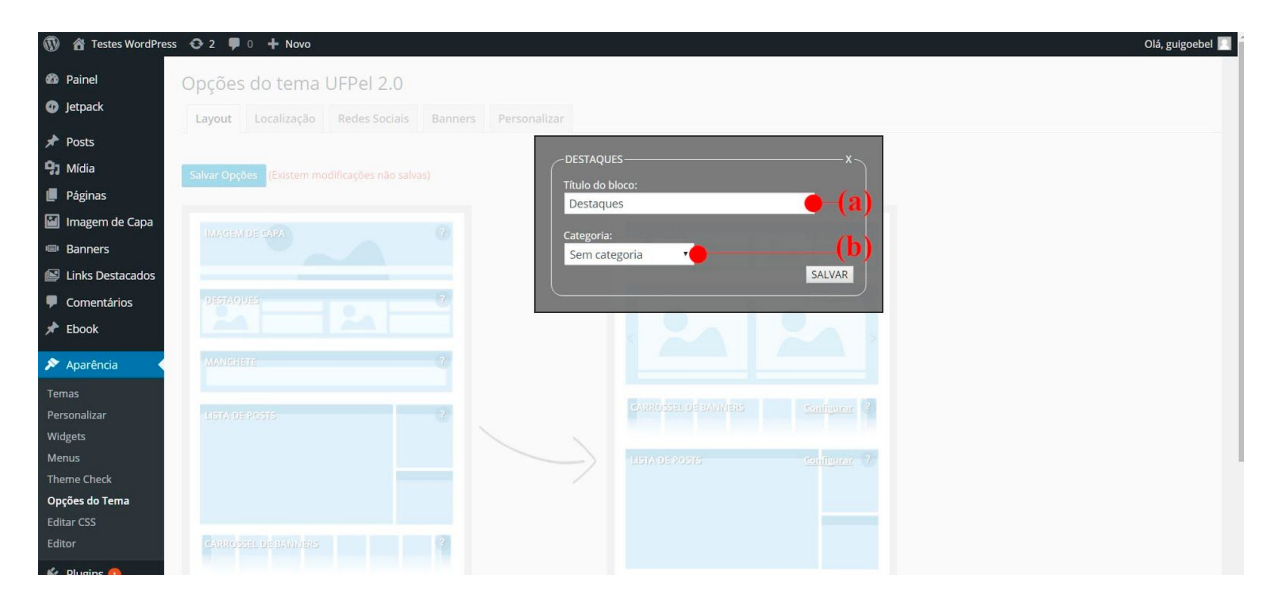

A Figura 3.12 apresenta as opções de configuração do módulo Destaques.

**Figura 3.12: Opções do tema - Layout - configuração do módulo Destaques: (a) título do bloco; (b) categoria de posts.**

O **Título do bloco** será exibido no site, no topo do quadro de destaques. A opção **Categoria** permite selecionar a categoria dos posts a serem exibidos neste módulo.

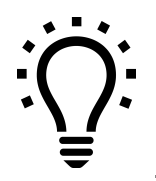

*Você pode criar categorias específicas para exibir apenas posts selecionados em vários módulos de conteúdo. Consulte nosso tutorial de Categorias, disponível em [wp.ufpel.edu.br/tutoriais](http://wp.ufpel.edu.br/tutoriais)*

# <span id="page-21-0"></span>**3.5. Módulo Manchete**

O módulo **Manchete** exibe, em letras grandes, o título do post mais recente da categoria selecionada, sendo indicado para comunicados importantes do site.

A Figura 3.13 demonstra a aplicação do módulo Manchete no site.

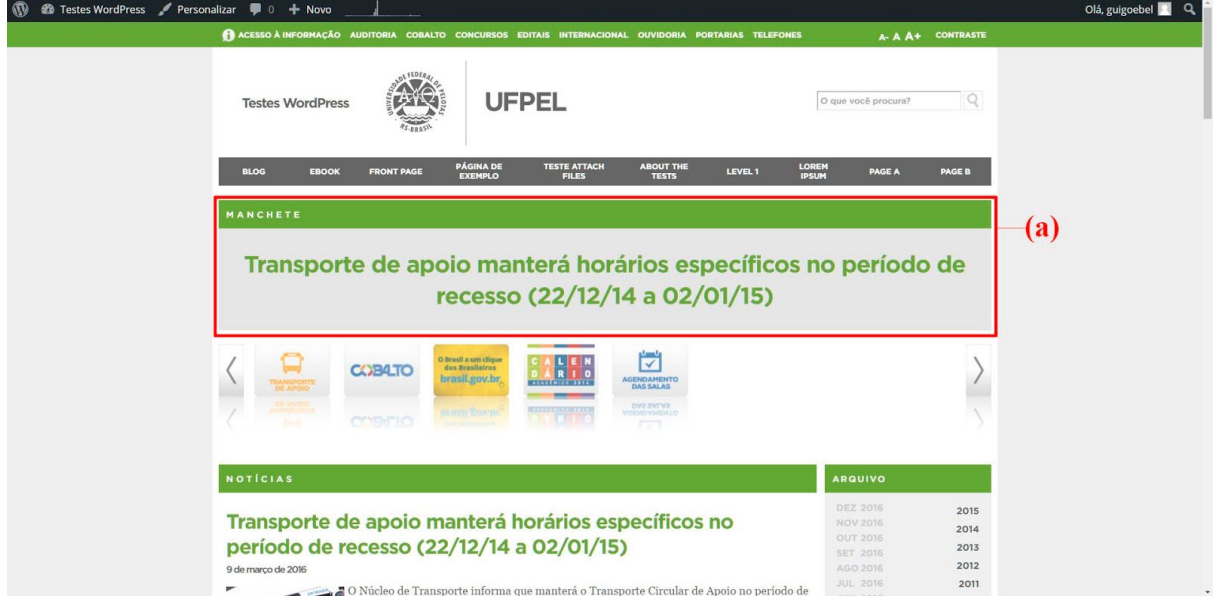

**Figura 3.13: Site de exemplo: (a) módulo Manchete.**

Para ativar a exibição no site, acesse a aba **Layout** das opções do tema e arraste o módulo **Manchete** para a coluna de layout.

**M a** Testes WordPress **D** 0 + Novo Olá, guigoebel **2 2** Painel Opções do tema UFPel 2.0 **O** Jetpac Layout Localização Redes Sociais  $\bigstar$  Posts  $(a)$ **MANCHETE** 91 Mídia Páginas Manchete inagem de Capa **IEI** Banners Sem categoria Links Destacado SALVAR  $\blacksquare$  Comentários  $*$  Ebook Aparência Temas Widgets **Theme Check** Opções do Tema Editar CSS Free Plugins & Usuários

A Figura 3.14 apresenta as opções de configuração do módulo Manchete.

**Figura 3.14: Opções do tema - Layout: (a) configuração do módulo Manchete.**

<span id="page-22-0"></span>O **Título do bloco** será exibido no site, acima da manchete. A opção **Categoria** permite selecionar a categoria do post a ser exibido como manchete.

#### **3.6. Módulo Página Estática**

O módulo **Página Estática** permite exibir o conteúdo de uma página selecionada na entrada do site. Este módulo pode ser utilizado sozinho, ou juntamente com outros módulos de conteúdo.

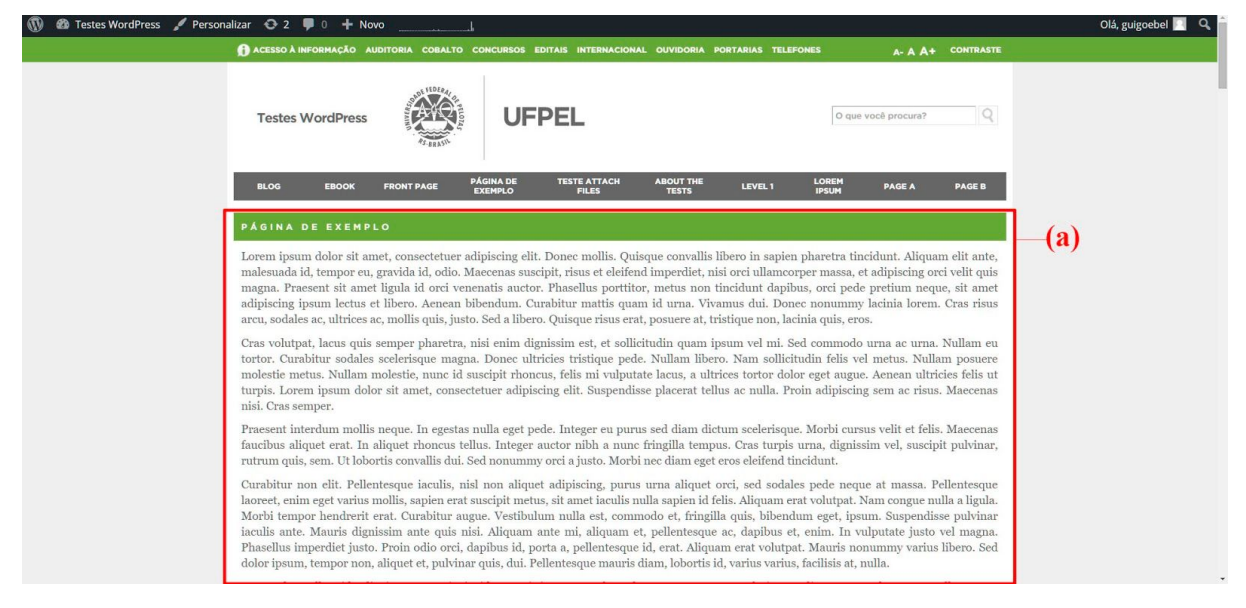

A Figura 3.15 demonstra a aplicação do módulo Página Estática no site.

**Figura 3.15: Site de exemplo: (a) módulo Página Estática.**

A Figura 3.16 apresenta as opções de configuração do módulo Página Estática.

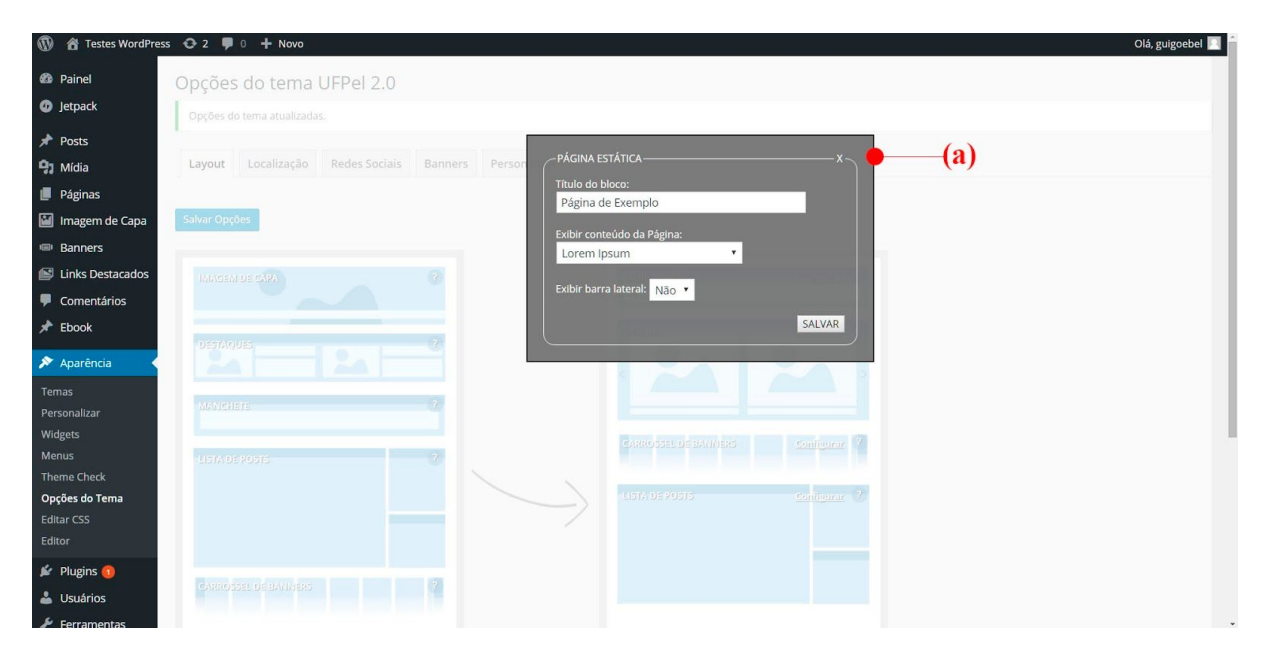

**Figura 3.16: Opções do tema - Layout: (a) configuração do módulo Página Estática.**

No **Título do bloco**, é possível especificar um título diferente do original da página, para exibição no site. Deixe o título em branco para não exibir a barra de título, ou digite apenas um espaço para exibir a barra colorida sem texto.

Na opção **Exibir conteúdo da página** selecione a página cujo conteúdo deseja exibir. A opção **Exibir barra lateral** configura a exibição, ou não, da barra lateral de widgets. Caso o módulo **Lista de Posts** esteja ativo no layout do site, configure esta opção para **Não**, para evitar que a barra lateral seja duplicada.

# <span id="page-23-0"></span>**3.7. Módulo Vitrine**

O módulo **Vitrine** cria um carrossel com imagens grandes e, opcionalmente, títulos e resumos dos posts. A Vitrine utiliza as imagens destacadas dos posts e pode ser exibida também nas páginas internas do site.

Caso um post não possua imagem destacada, será utilizada a imagem padrão de compartilhamento (consulte Seção 1.3 deste manual).

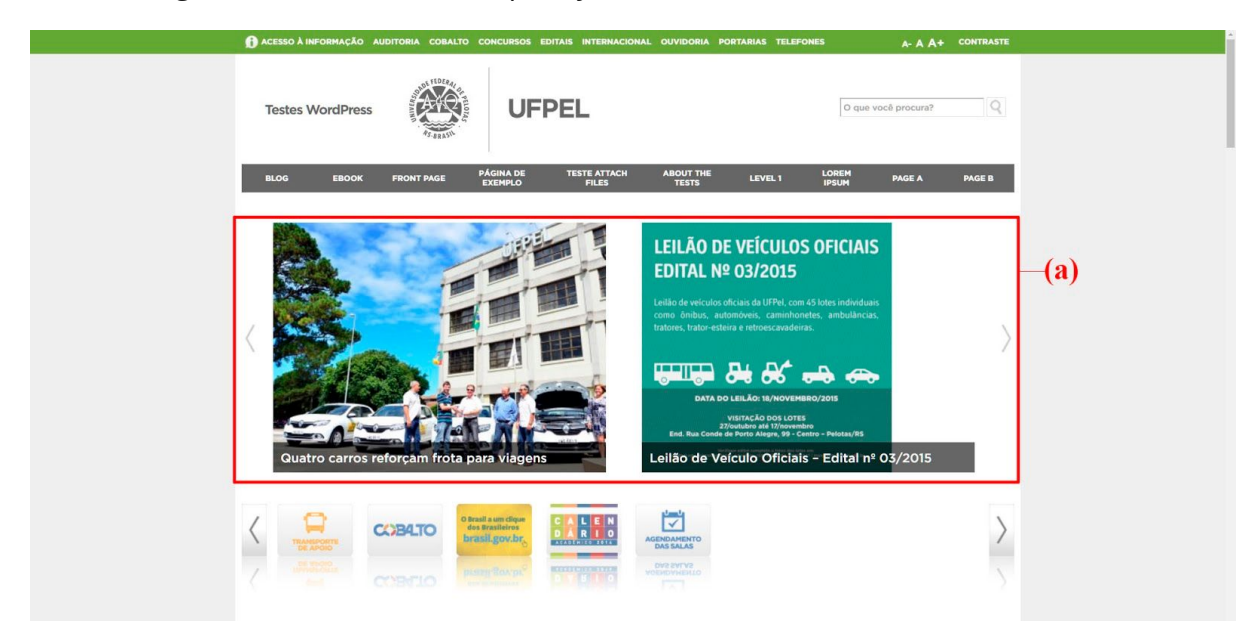

A Figura 3.17 demonstra a aplicação do módulo Vitrine no site.

**Figura 3.17: Site de exemplo: (a) módulo Vitrine.**

O número de posts exibidos na Vitrinie e a velocidade de rotação das imagens podem ser configurados livremente nas opções. Podem ser exibidos posts de todas as categorias, ou apenas de uma categoria específica.

Os títulos e resumos de posts podem ficar sempre visíveis, ou serem revelados quando o usuário move o mouse sobre a imagem.

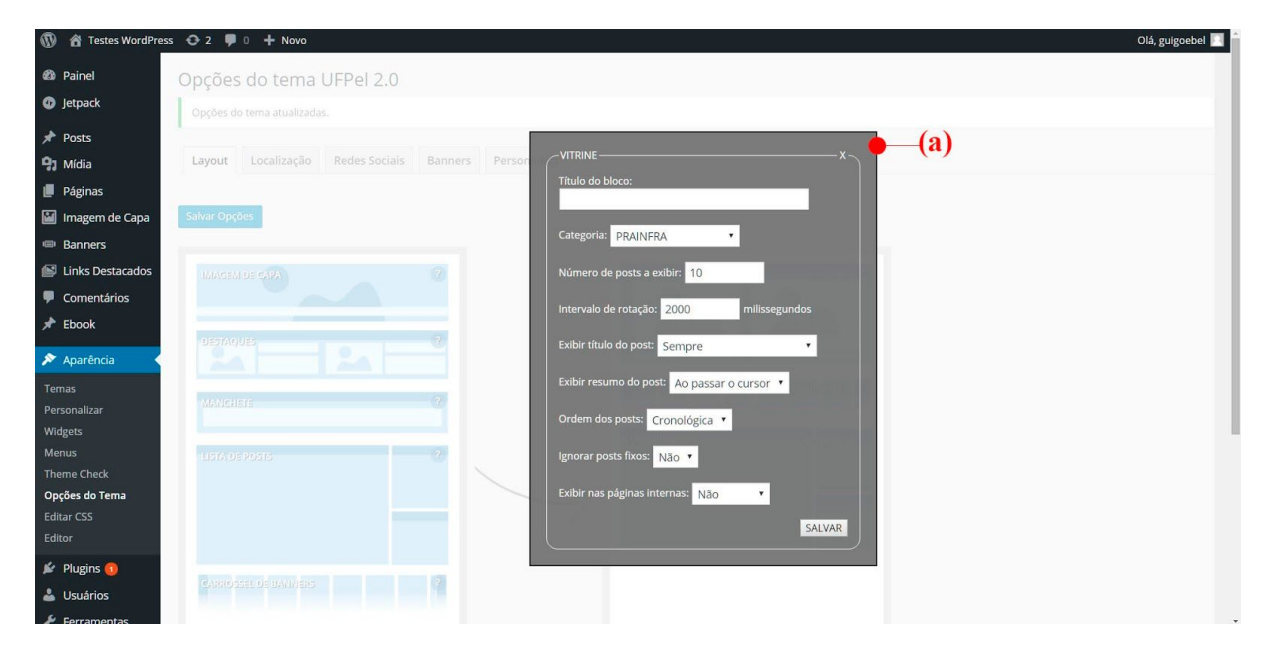

A Figura 3.18 apresenta as opções de configuração do módulo Vitrine.

**Figura 3.18: Opções do tema - Layout: (a) configuração do módulo Vitrine.**

O módulo Vitrine possui as seguintes opções de configuração:

(a) **Título do bloco:** pode ser deixado em branco para não exibir a barra de título, ou pode-se utilizar apenas um espaço para exibir a barra colorida sem texto;

(b) **Categoria:** permite selecionar a exibição de todos os posts, ou apenas uma categoria especifica;

(c) **Número de posts a exibir:** quantas imagens devem ser exibidas na Vitrine;

(d) **Intervalo de rotação:** tempo, em milissegundos, entre cada rotação do carrossel;

(e) **Exibir título do post:** seleciona a forma de exibição do título do post sobre cada imagem;

(f) **Exibir resumo do post:** configura a exibição do resumo do post sobre cada imagem;

(g) **Ordem dos posts:** seleciona a ordem de exibição dos posts/imagens, se cronológica (mais recentes primeiro) ou aleatória;

(h) **Ignorar posts fixos:** permite ignorar a situação de posts fixos, evitando que estes sejam exibidos sempre antes dos demais;

(i) **Exibir nas páginas internas:** seleciona se a Vitrine deve ser exibida também no cabeçalho ou no rodapé de páginas internas e posts.

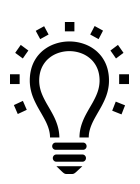

*Os resumos de posts são gerados automaticamente pelo WordPress, mas você também pode editar o resumo, independentemente do texto. Saiba mais no tutorial específico sobre Resumos de Posts, em [wp.ufpel.edu.br/tutoriais](http://wp.ufpel.edu.br/tutoriais)*

# <span id="page-26-0"></span>**4. Widgets**

O tema **UFPel 2.0** oferece widgets personalizados, para exibição de diversos tipos de conteúdo na barra lateral e no rodapé do site.

<span id="page-26-1"></span>A seguir serão apresentadas as áreas de widgets do tema e os widgets disponíveis para utilização.

# **4.1. Áreas de widgets**

O tema UFPel 2.0 disponibiliza três áreas de widgets, ilustradas na Figura 4.1: (a) uma barra lateral à direita do site; (b) coluna central do rodapé; (c) coluna à direita do rodapé.

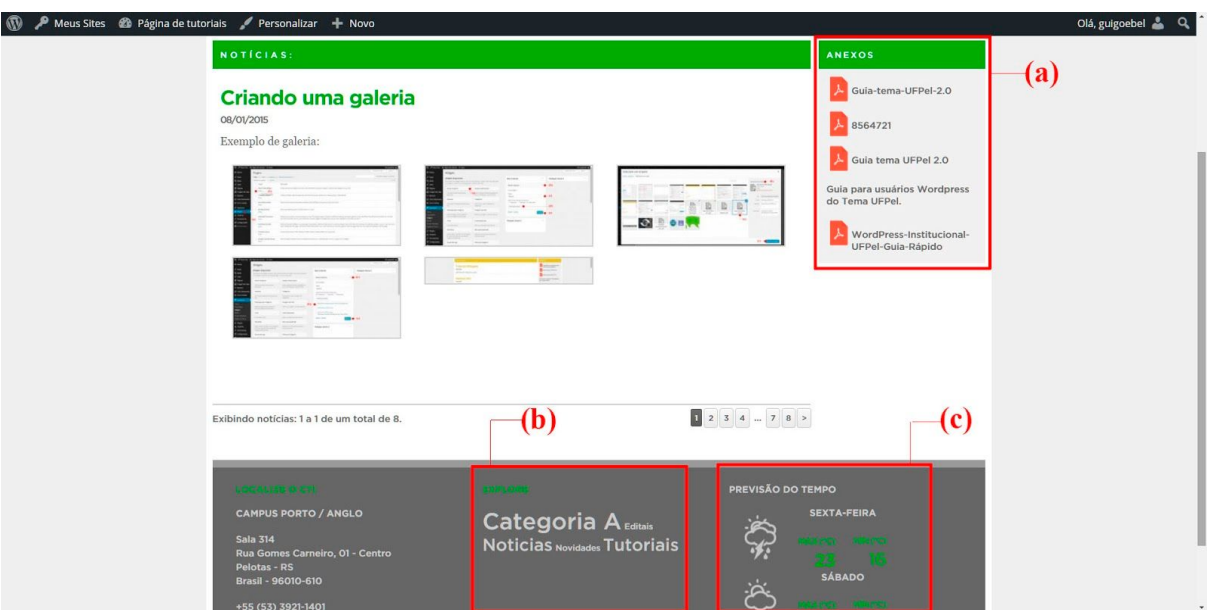

**Figura 4.1: Áreas de widgets do tema: (a) barra lateral; (b) coluna central do rodapé; (c) coluna direita do rodapé.**

A coluna esquerda do rodapé é dedicada às informações de localização e contato, que podem ser editadas nas Opções do Tema (veja Seção 1.1 deste manual).

Para adicionar conteúdo às áreas de widgets, acesse o menu **Aparência** - **Widgets**, no painel administrativo do site.

A tela de edição de widgets é apresentada na Figura 4.2. Conteúdo pode ser adicionado às áreas de widgets, arrastando os blocos disponíveis para as áreas indicadas na Figura 4.2(d).

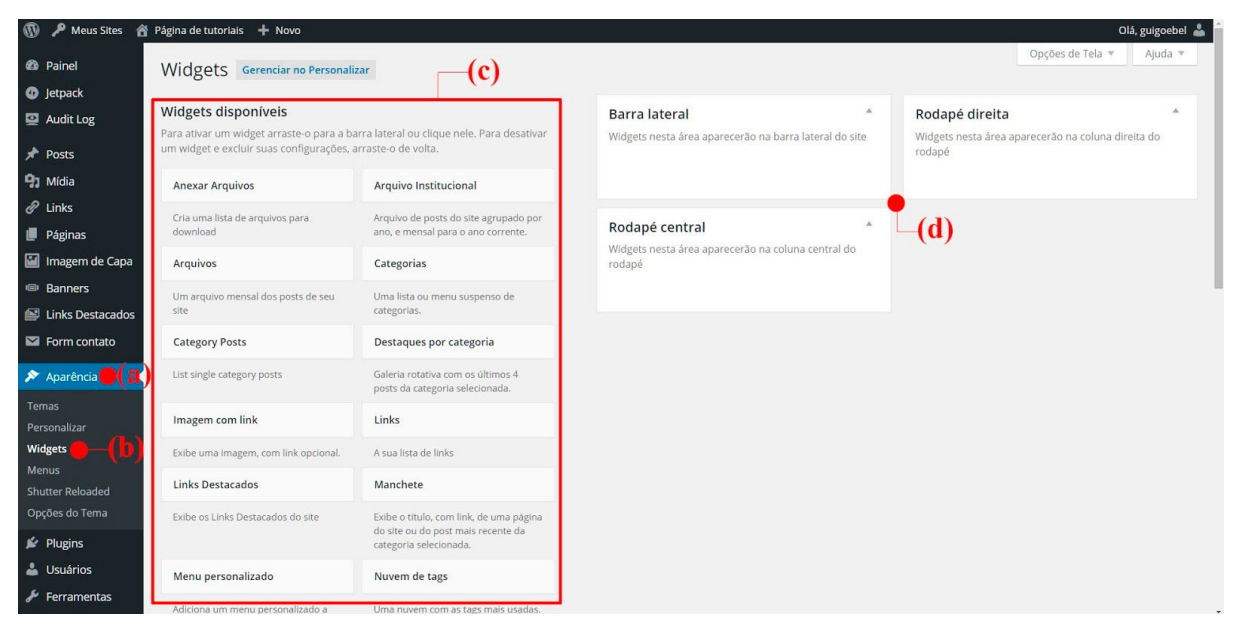

**Figura 4.2: Painel administrativo: (a) menu Aparência; (b) opção Widgets; (c) widgets disponíveis; (d) áreas de widgets do site.**

As subseções a seguir apresentam os widgets específicos do tema UFPel 2.0. Para orientações gerais sobre a utilização de **widgets**, por favor consulte nosso tutorial específico disponível em [http://wp.ufpel.edu.br/tutoriais.](http://wp.ufpel.edu.br/tutoriais)

# <span id="page-27-0"></span>**4.2. Widget Links Destacados**

Os links destacados proporcionam maior visibilidade a conteúdos importantes, utilizando imagens. Podem ser linkados conteúdos do próprio site, ou endereços de sites externos. A Figura 4.3 ilustra a aplicação do widget Links Destacados no site.

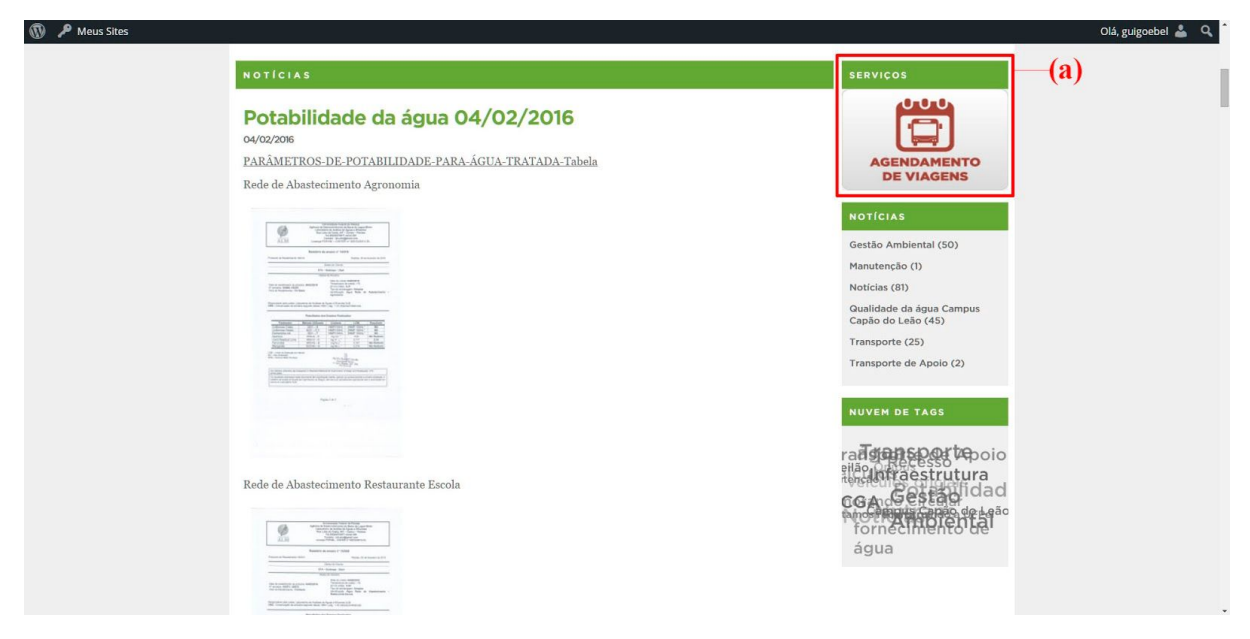

**Figura 4.3: Site de exemplo: (a) módulo Links Destacados.**

Na configuração do widget **Links Destacados**, apresentada na Figura 4.4, é possível definir o título do bloco exibido no site e o tempo, em segundos, que cada imagem fica visível.

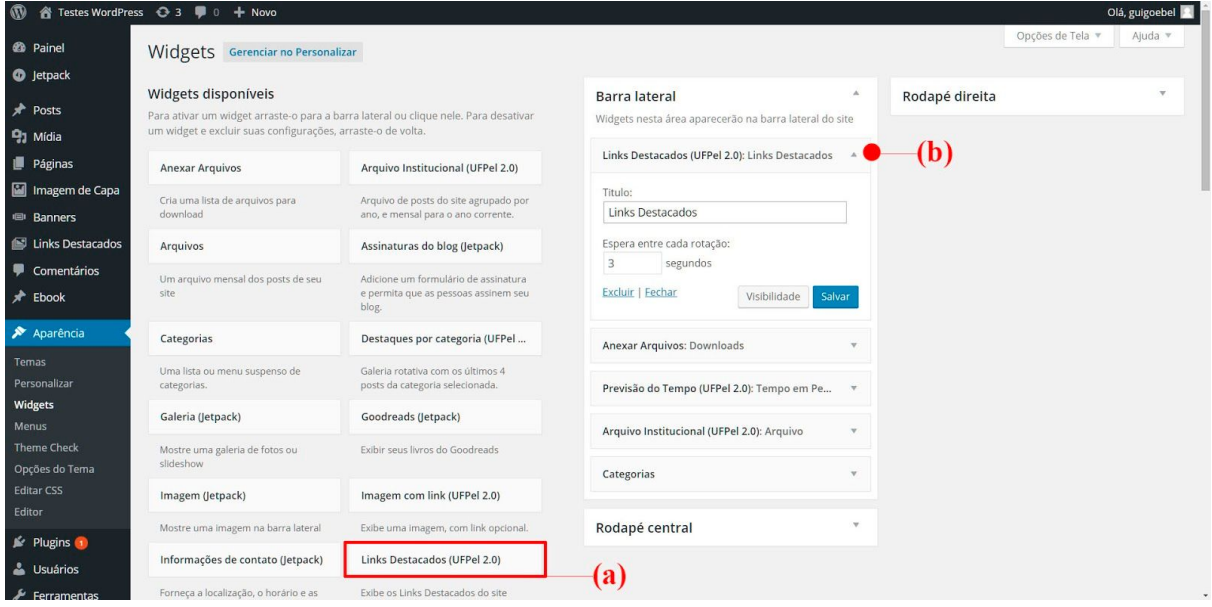

**Figura 4.4: Aparência - Widgets: (a) widget Links Destacados; (b) opções de configuração.**

Para adicionar seus links destacados, acesse o menu *Links Destacados* – *Adicionar novo*.

A Figura 4.5 apresenta a tela de edição de Links Destacados. Insira a imagem desejada clicando em *Inserir imagem do Link*, indicado na Figura 4.5(c). A imagem deve possuir as dimensões de **212x130 pixels**.

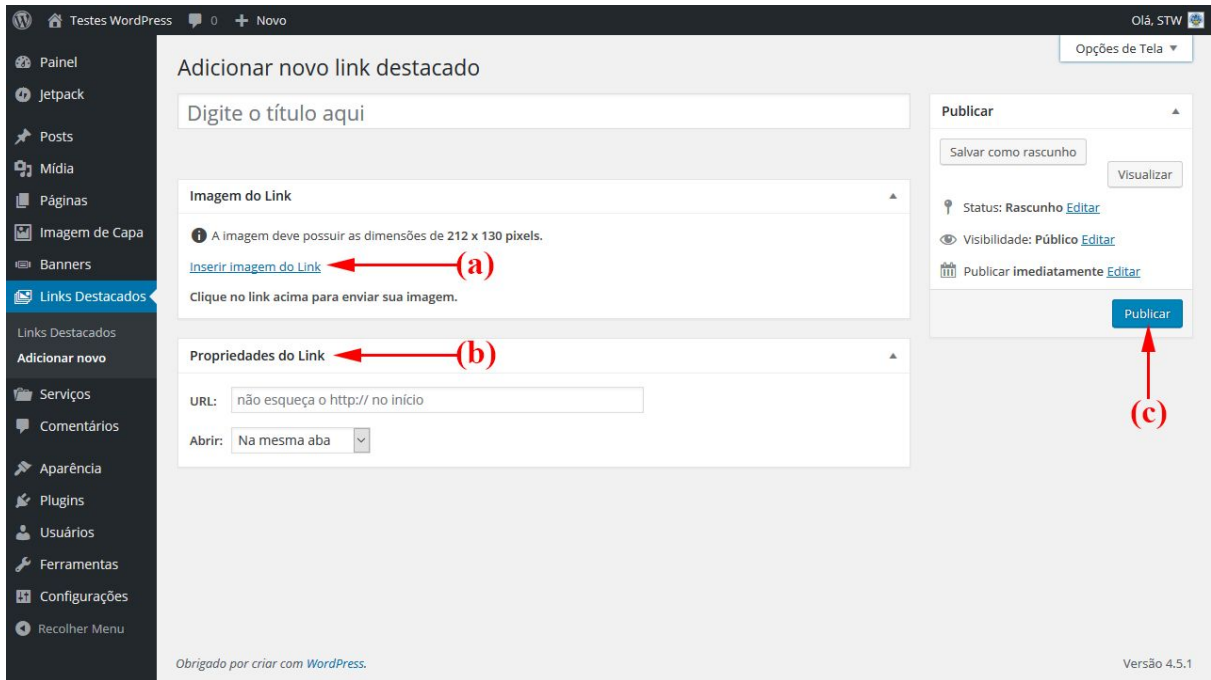

**Figura 4.5: Links Destacados - Adicionar Novo: (a) inserir imagem do Link; (b) quadro Propriedades do Link; (c) botão Publicar.**

No quadro **Propriedades do Link** especifique o endereço (URL) que será acessado ao clicar na imagem. Clique em **Publicar** para salvar os dados. Repita o processo acima para adicionar novos links destacados. Você pode adicionar quantos links desejar e as imagens serão exibidas em rotação no site.

# <span id="page-29-0"></span>**4.3. Widget Destaques por categoria**

O widget **Destaques por categoria** exibe quatro posts mais recentes de uma categoria selecionada, com suas respectivas imagens destacadas e um resumo do texto do post. A Figura 4.6 demonstra a aplicação do widget no site.

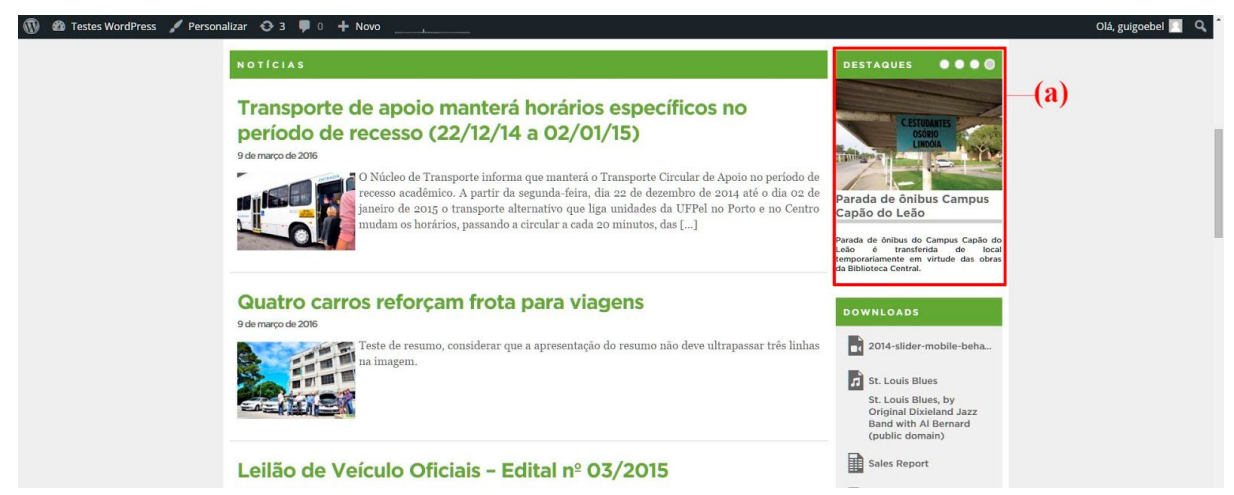

**Figura 4.6: Site de exemplo: (a) widget Destaques por categoria na barra lateral do site.**

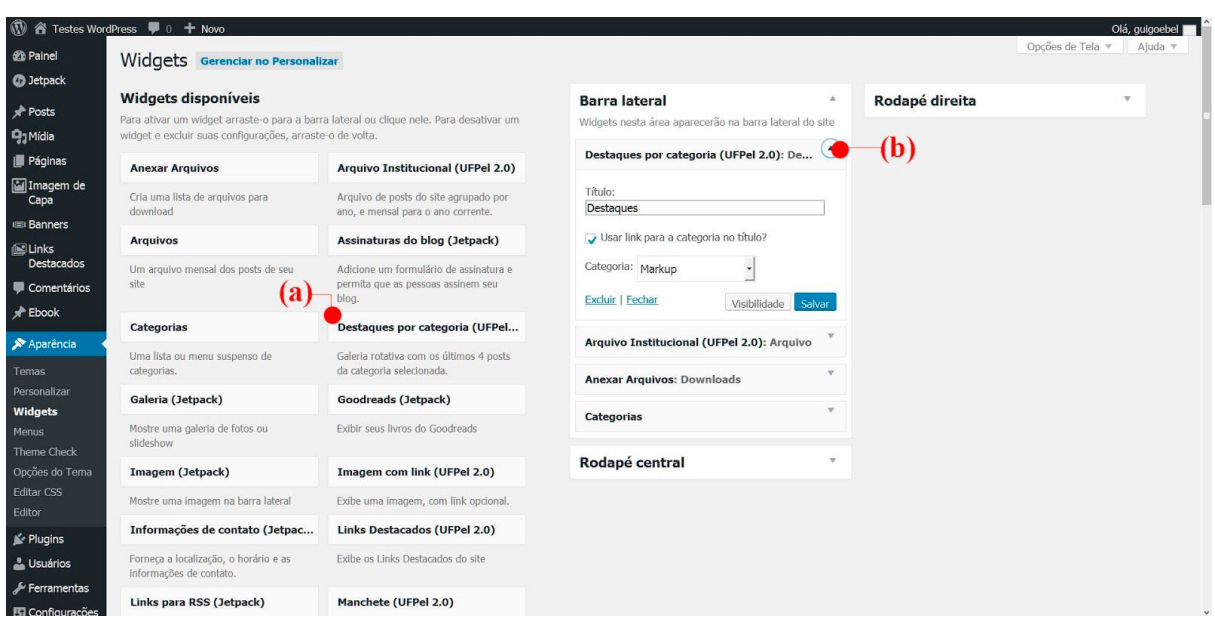

A Figura 4.7 apresenta as opções de configuração do widget.

**Figura 4.7: Aparência - Widgets: (a) widget Destaques por categoria; (b) opções de configuração.**

O campo **Título** define o título exibido no site; a opção **"Usar link…"** configura se o título do widget deve linkar para o arquivo da categoria selecionada.

## <span id="page-30-0"></span>**5. Modelo de post e página sem barra lateral**

Em posts e páginas selecionados, é possível ocultar a barra lateral de widgets e utilizar toda a largura do site para o conteúdo do post. Este recurso é especialmente útil para visualização de tabelas e galerias de imagens. A configuração deve ser feita individualmente, em cada post ou página.

Para utilizar este modelo, edite o post ou página desejado e selecione o modelo **Sem barra lateral**, no quadro **Atributos de post/página**, na coluna da direita da tela de edição, conforme ilustrado na Figura 5.1.

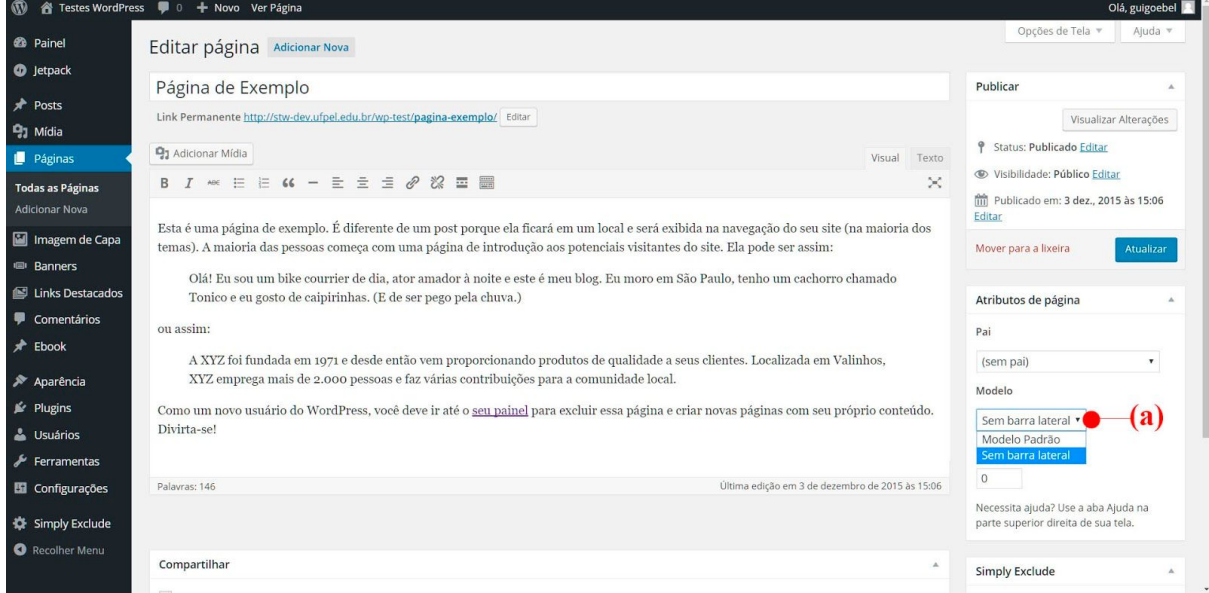

**Figura 5.1: Editor de página: (a) seleção do Modelo de página.**

**Atualizado em: 17/02/2020**

**Obtenha a última versão em: [wp.ufpel.edu.br/tutoriais](https://wp.ufpel.edu.br/tutoriais)**

Documento elaborado por:

Henrique Avila Vianna, Leandro Weige Dias, Guilherme Davesac Goebel

*Universidade Federal de Pelotas Pró-Reitoria de Gestão da Informação e Comunicação Coordenação de Sistemas de Informação Seção de Projetos de Websites*

Envie correções e sugestões para webmaster@ufpel.edu.br